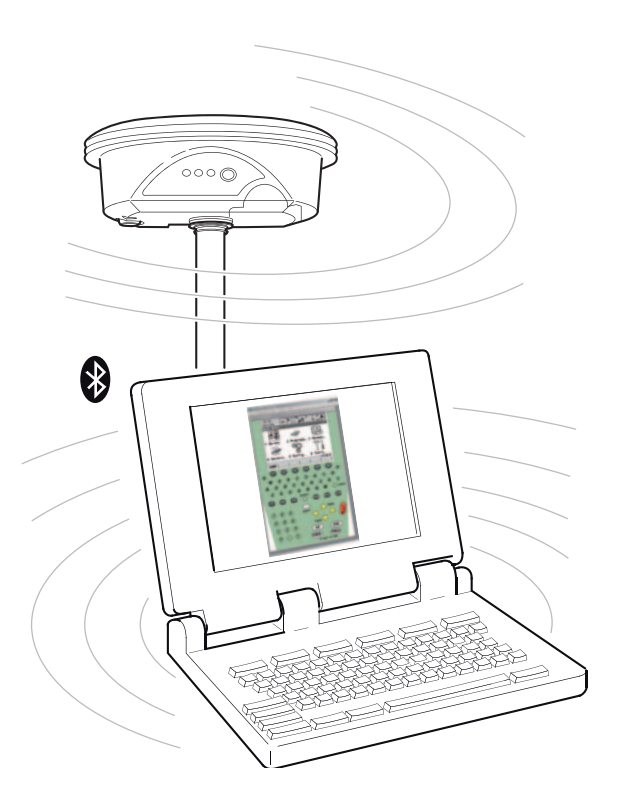

Leica GPS1200 PC Simulator **Getting Started**

**Version 1.0 English**

- when it has to be right

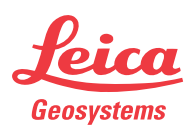

# **Introduction**

<span id="page-1-3"></span><span id="page-1-2"></span><span id="page-1-1"></span><span id="page-1-0"></span>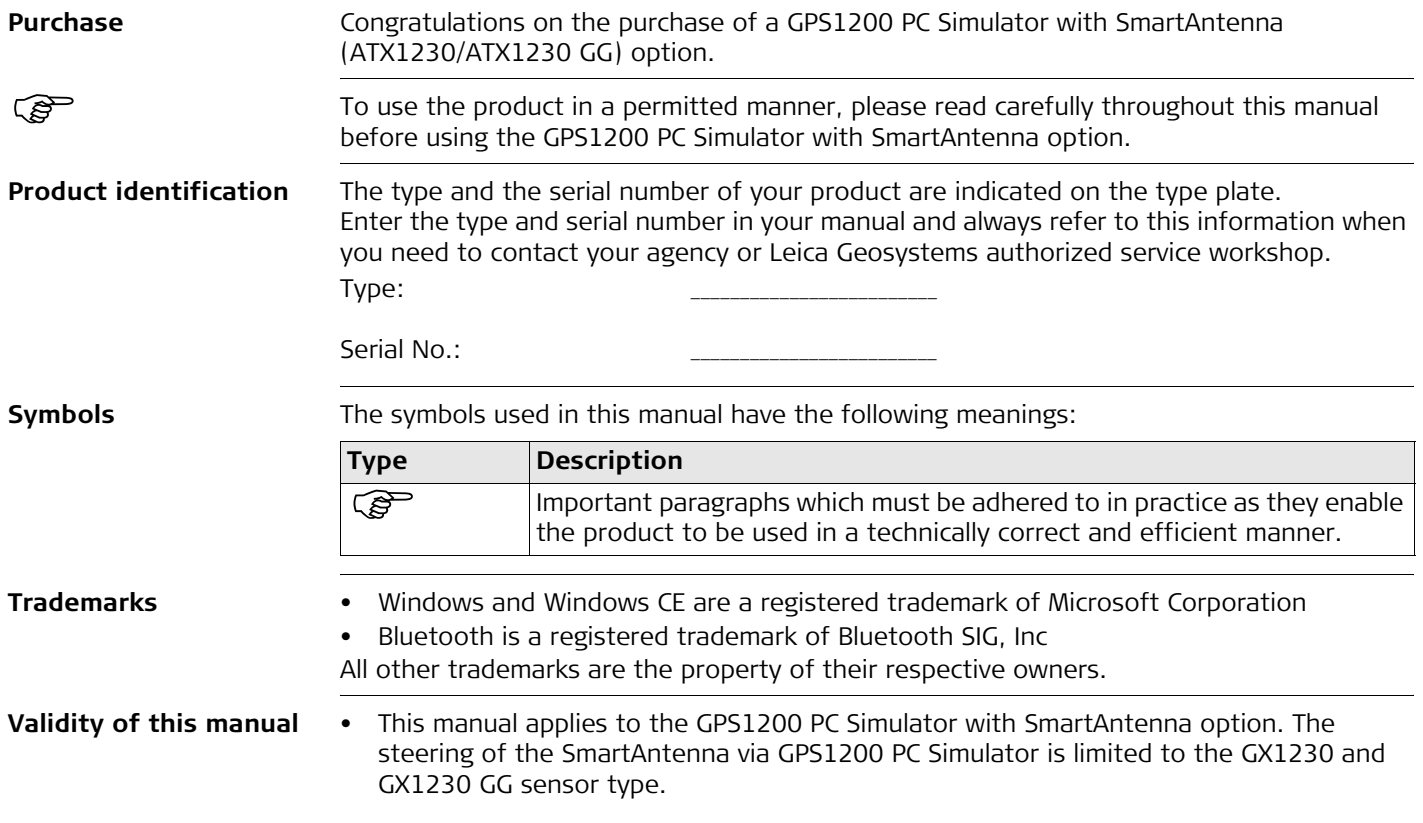

• This manual covers instructions for setting up the GPS1200 PC Simulator with SmartAntenna option and operating it. Refer to GPS1200 Technical Reference Manual for information about GPS1200 general and applications functionality.

**Available documentation**

The following documentation for GPS1200 is available:

<span id="page-2-4"></span><span id="page-2-3"></span><span id="page-2-1"></span><span id="page-2-0"></span>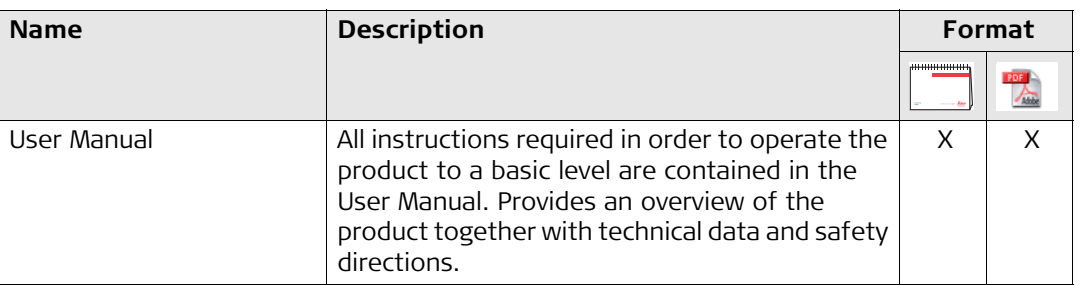

<span id="page-2-2"></span>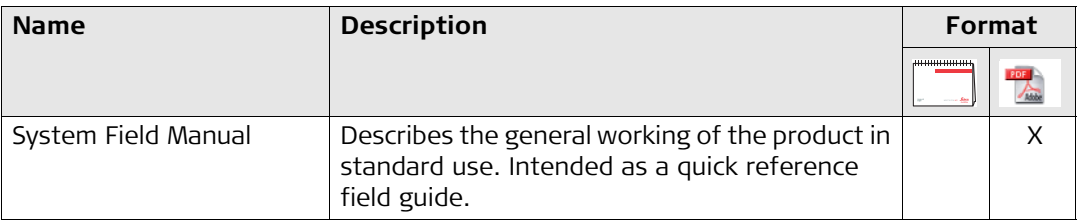

<span id="page-3-0"></span>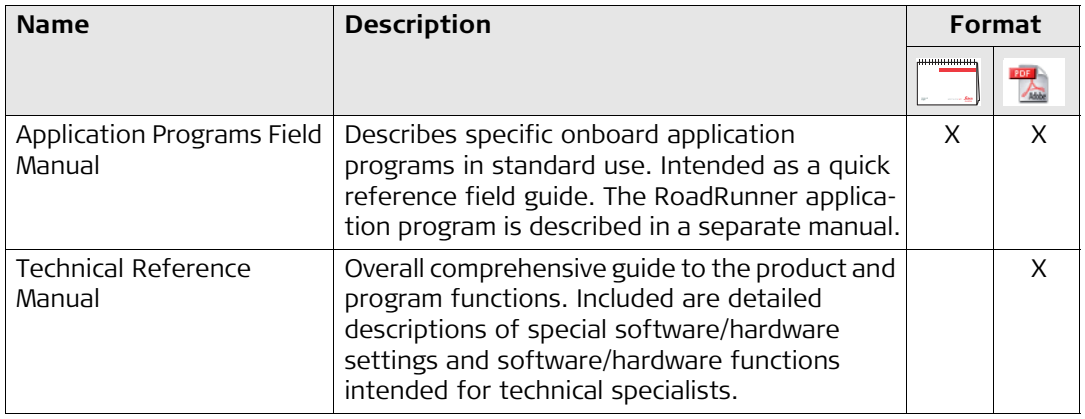

## <span id="page-3-2"></span><span id="page-3-1"></span>**Refer to the following resources for all GPS1200 documentation and software:**

- the SmartWorx DVD
- http://www.leica-geosystems.com/downloads

# **Table of Contents**

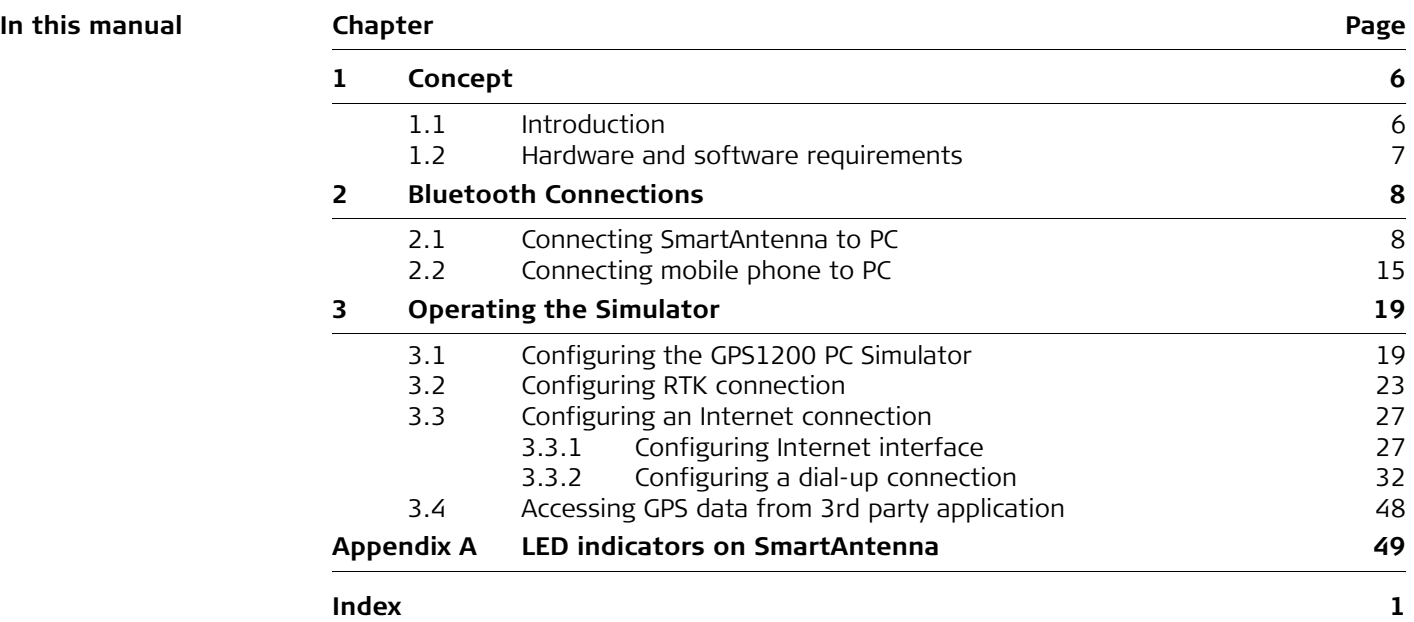

<span id="page-5-4"></span><span id="page-5-3"></span><span id="page-5-2"></span><span id="page-5-1"></span><span id="page-5-0"></span>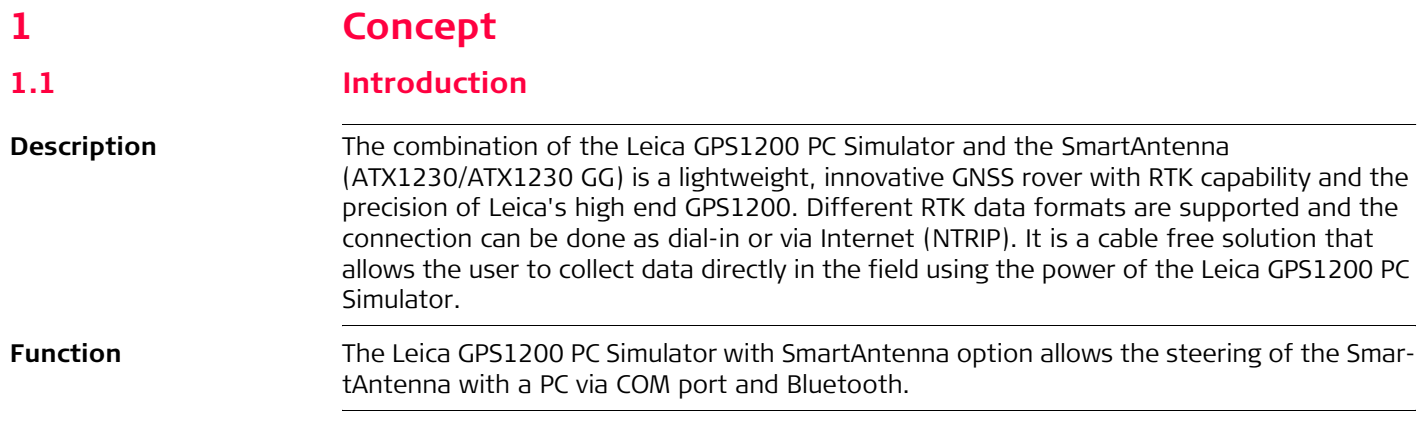

<span id="page-6-6"></span><span id="page-6-5"></span><span id="page-6-4"></span><span id="page-6-3"></span><span id="page-6-2"></span><span id="page-6-1"></span><span id="page-6-0"></span>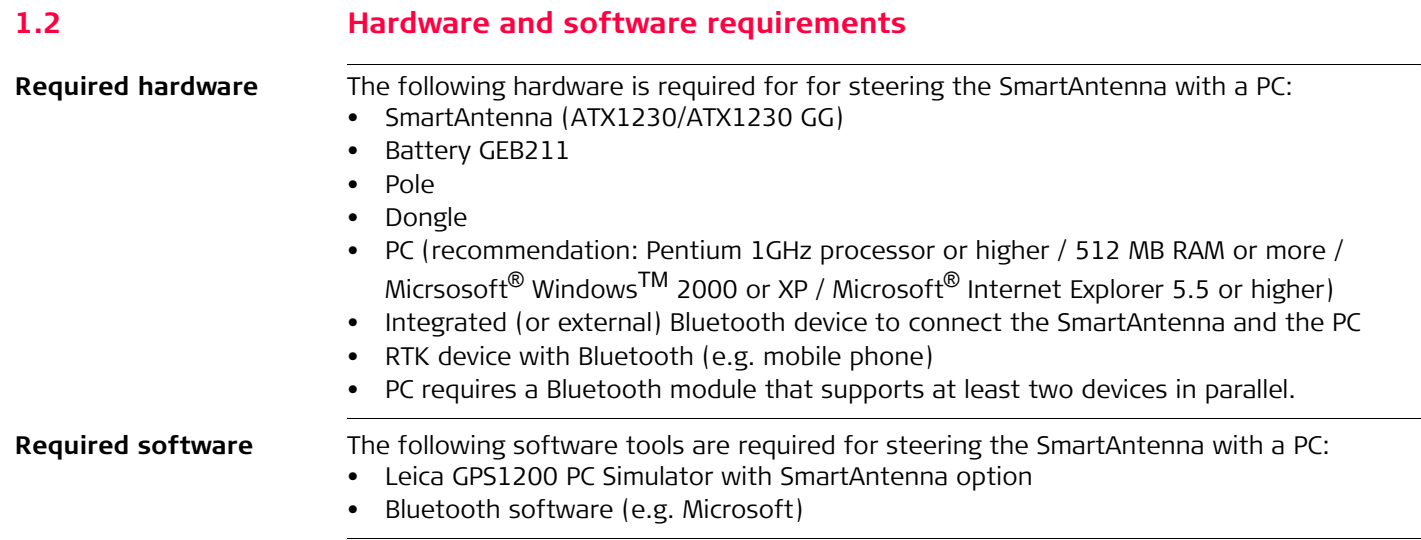

# <span id="page-7-0"></span>**2 Bluetooth Connections**

# <span id="page-7-1"></span>**2.1 Connecting SmartAntenna to PC**

### **Connecting SmartAn** $temp-by-step$

<span id="page-7-2"></span>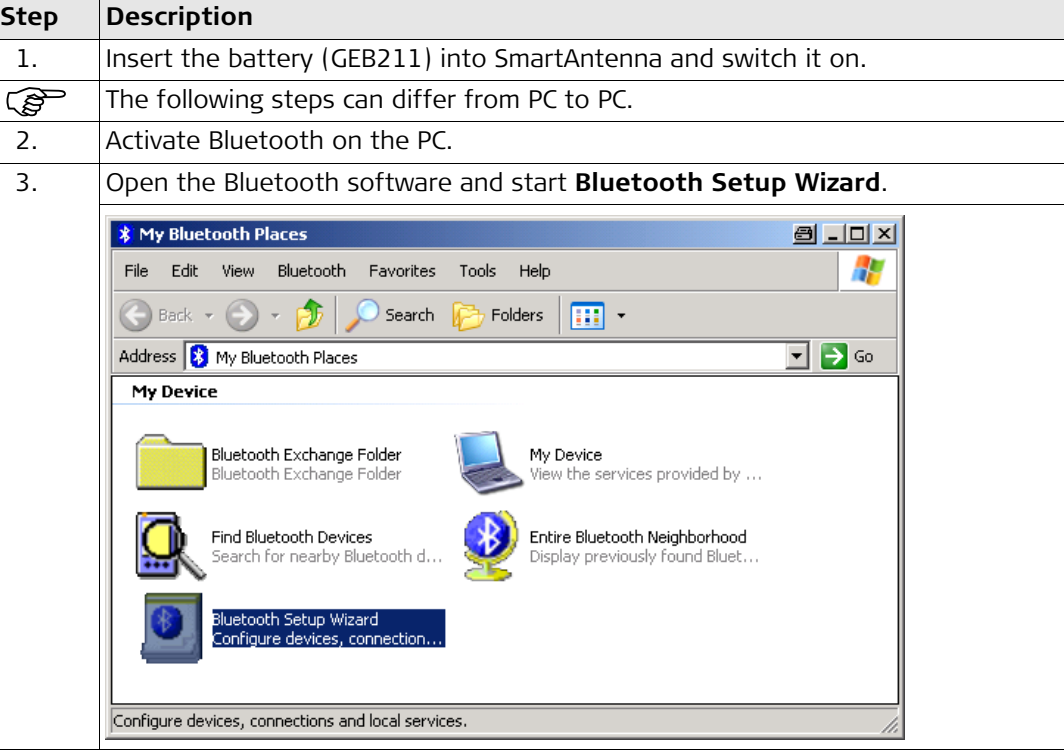

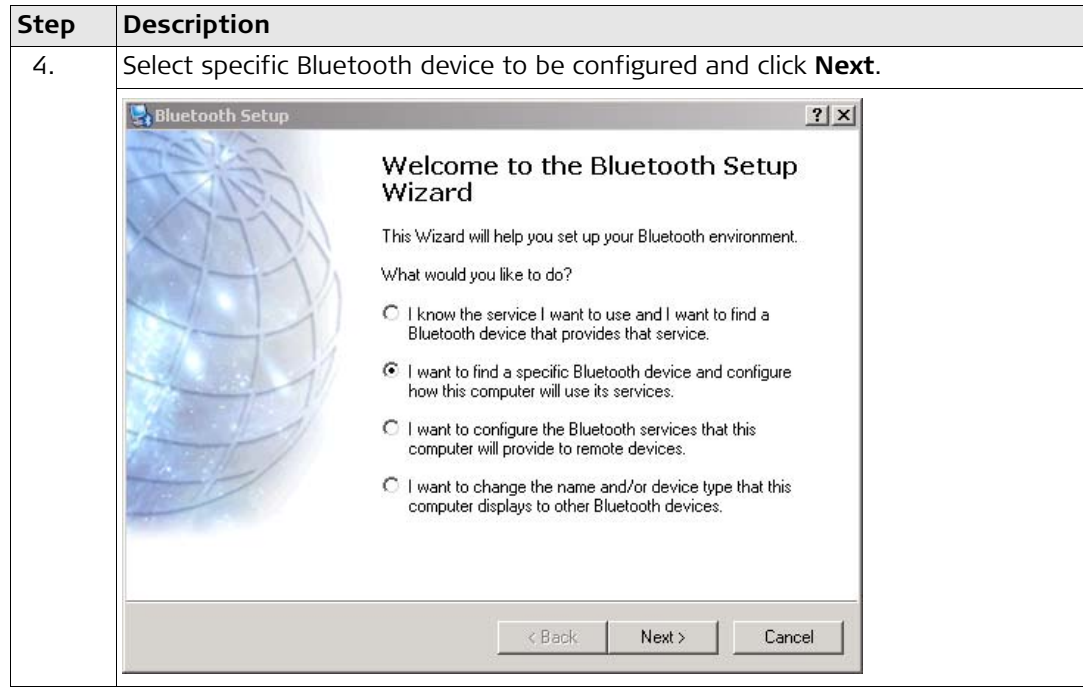

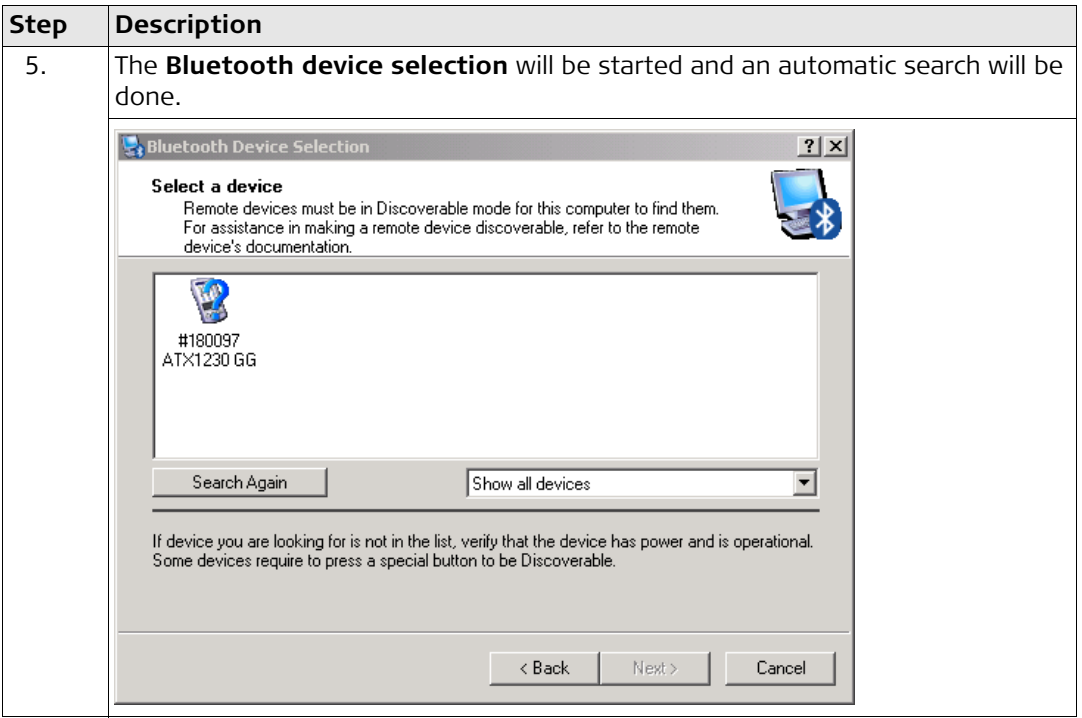

<span id="page-10-0"></span>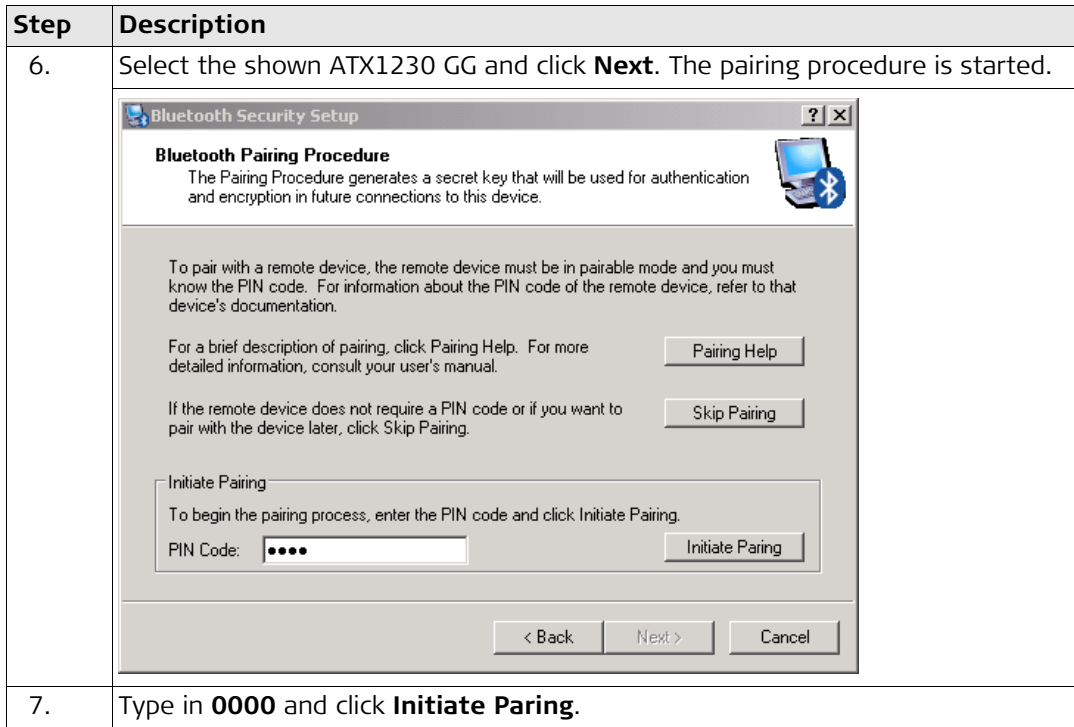

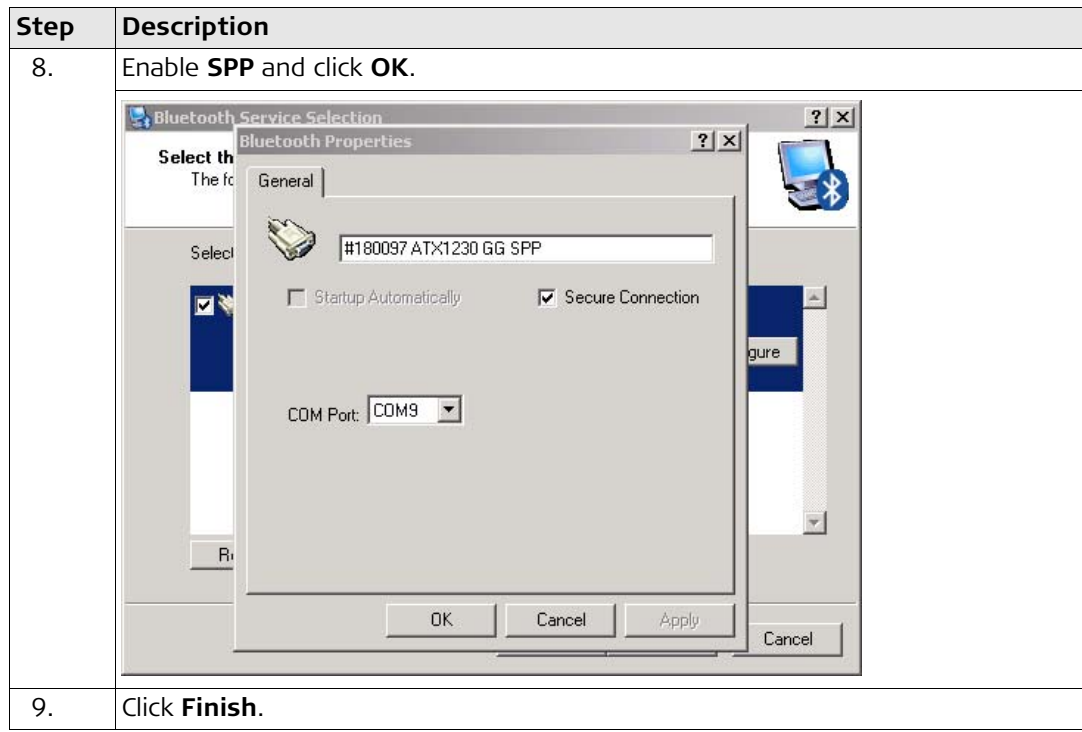

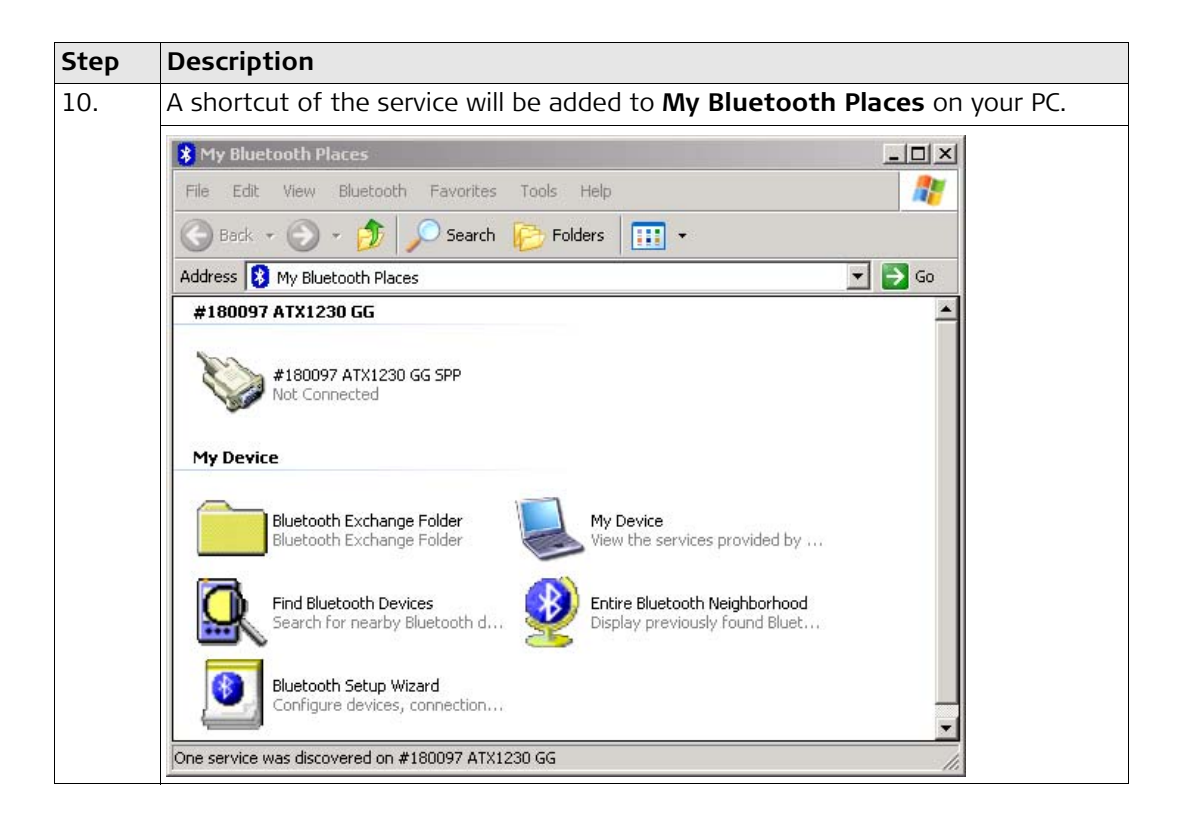

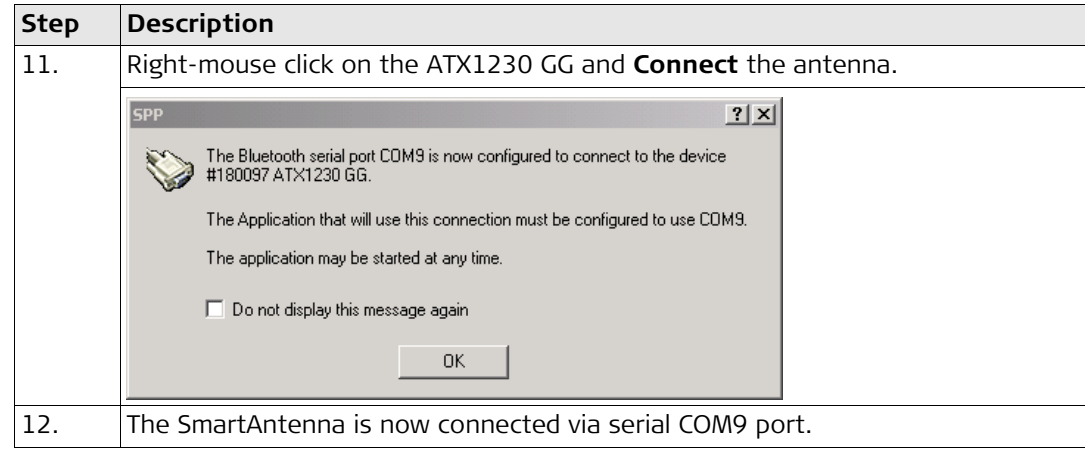

# <span id="page-14-0"></span>**2.2 Connecting mobile phone to PC**

**Connecting mobile phone step-by-step** 

<span id="page-14-3"></span><span id="page-14-2"></span><span id="page-14-1"></span>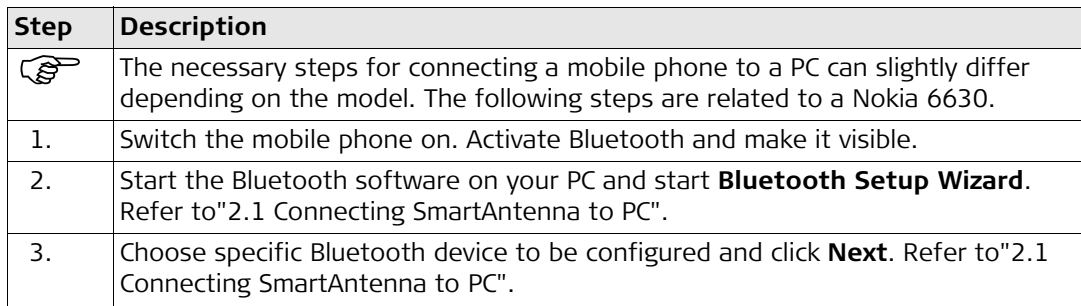

<span id="page-15-0"></span>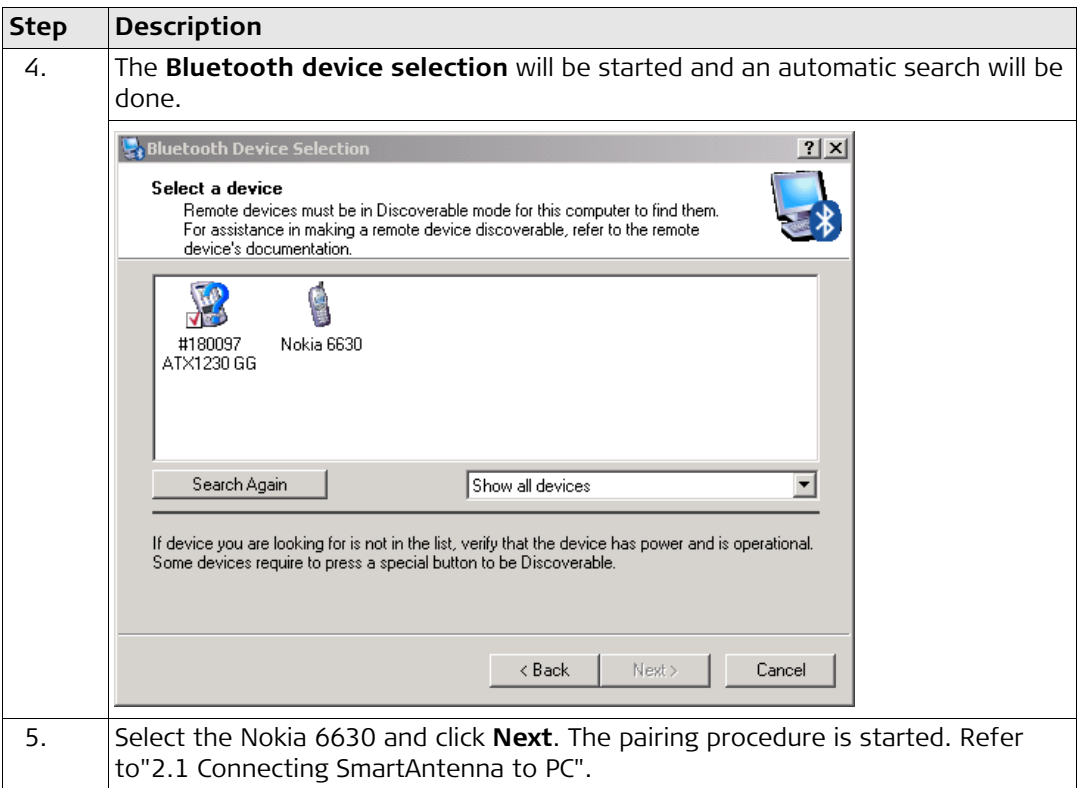

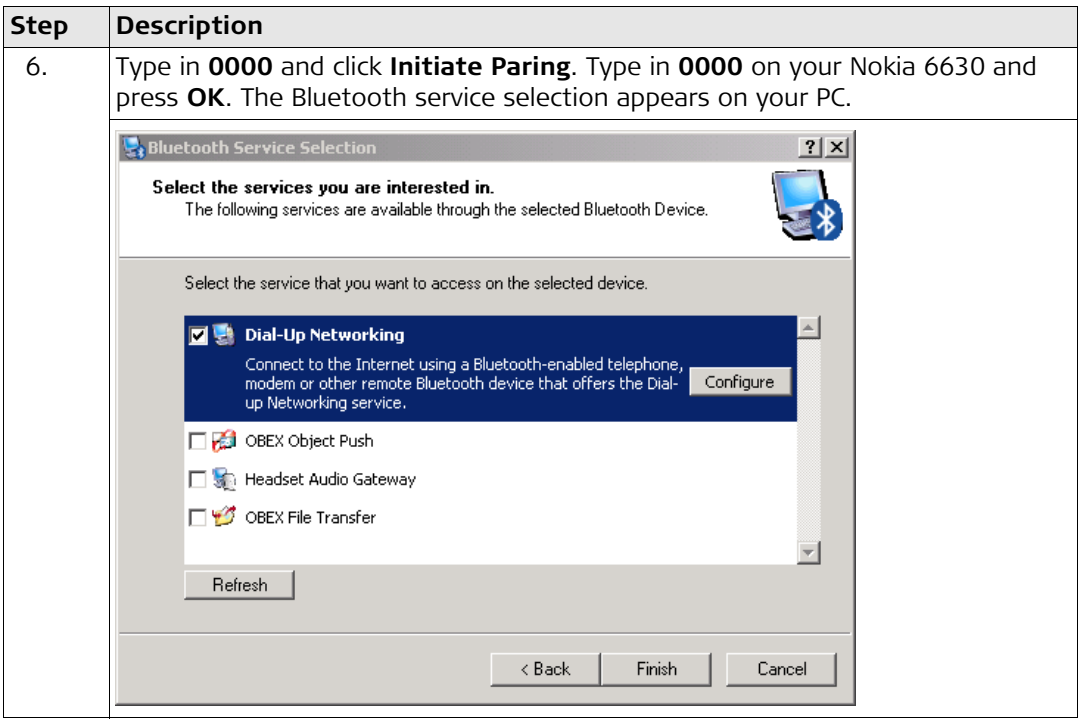

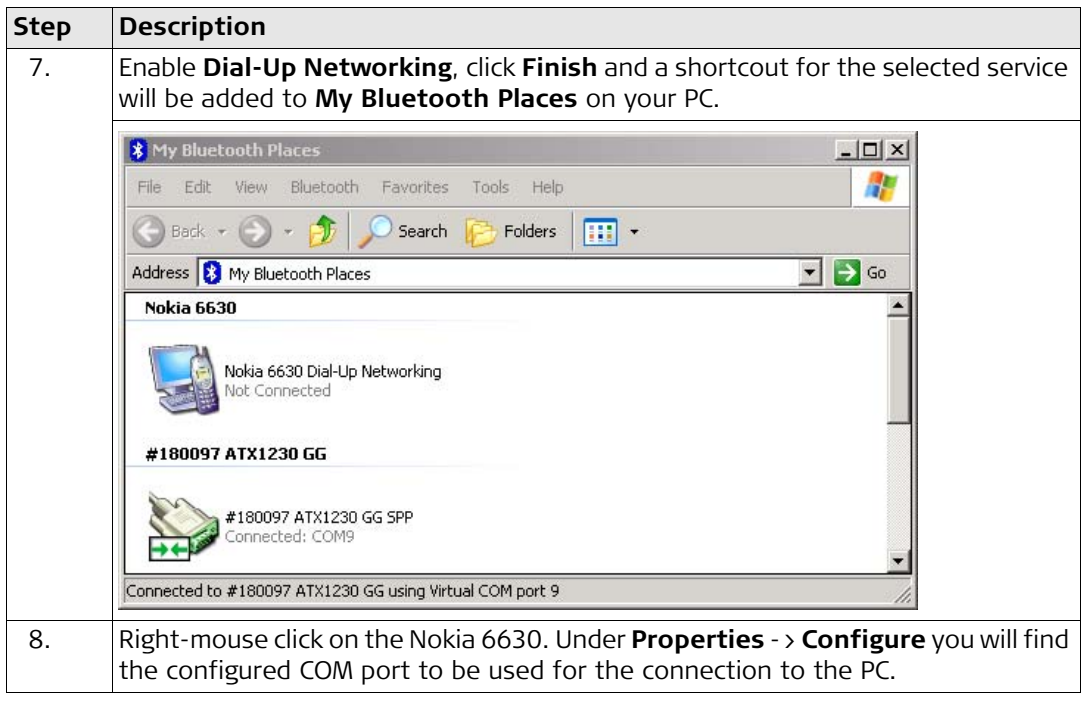

# <span id="page-18-0"></span>**3 Operating the Simulator**

# <span id="page-18-1"></span>**3.1 Configuring the GPS1200 PC Simulator**

**Description** This chapter explains the starting of the GPS1200 PC Simulator in general, the configuration

# **Configuring the GPS1200 PC Simulator**  $\frac{Step}{95}$

<span id="page-18-2"></span>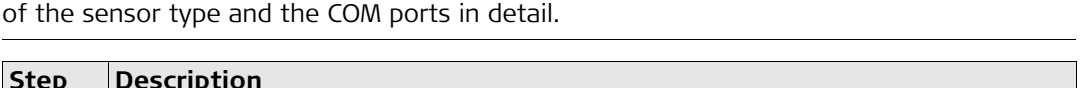

<span id="page-18-3"></span>) Before you can start the GPS1200 PC Simulator you have to install the software onto your PC. Go to the related folder on the SmartWorx DVD and run the installation.

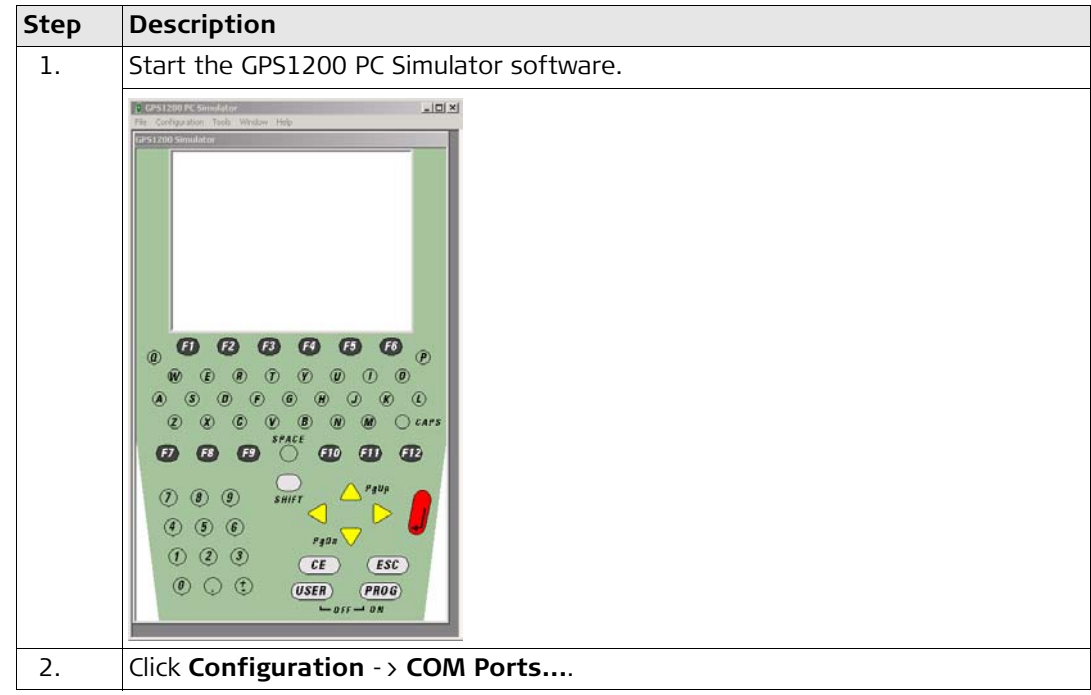

<span id="page-20-3"></span><span id="page-20-2"></span><span id="page-20-1"></span><span id="page-20-0"></span>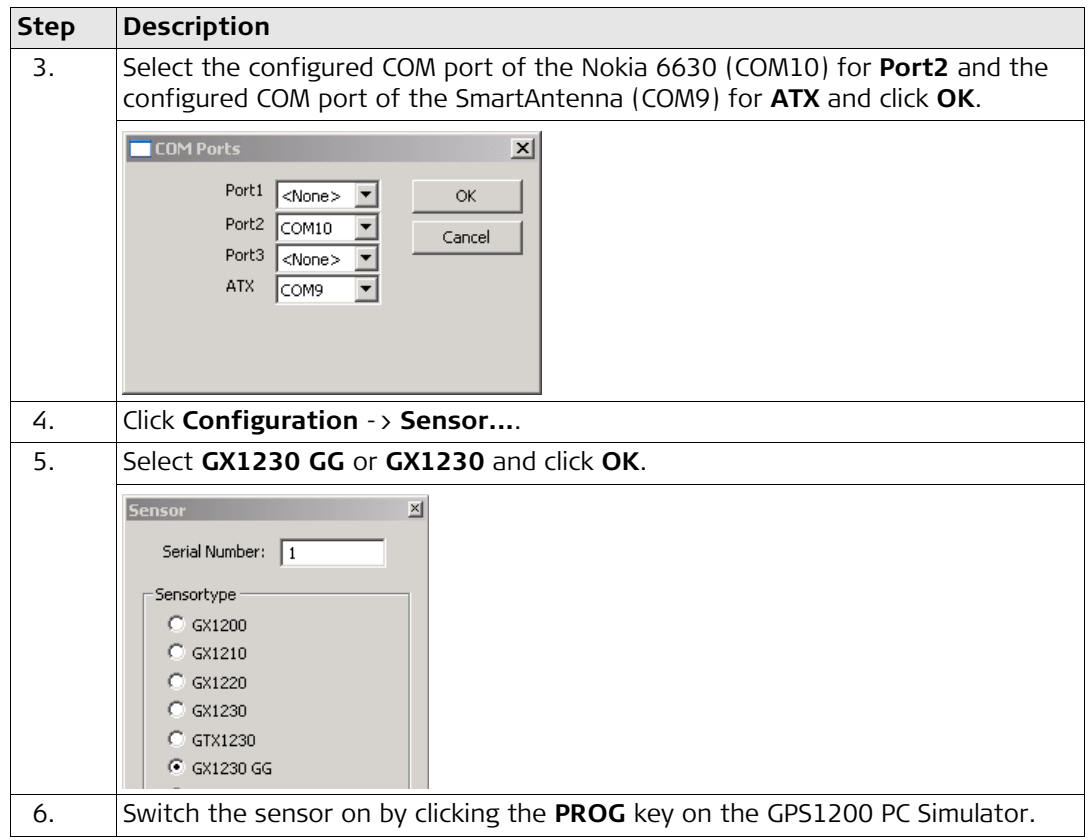

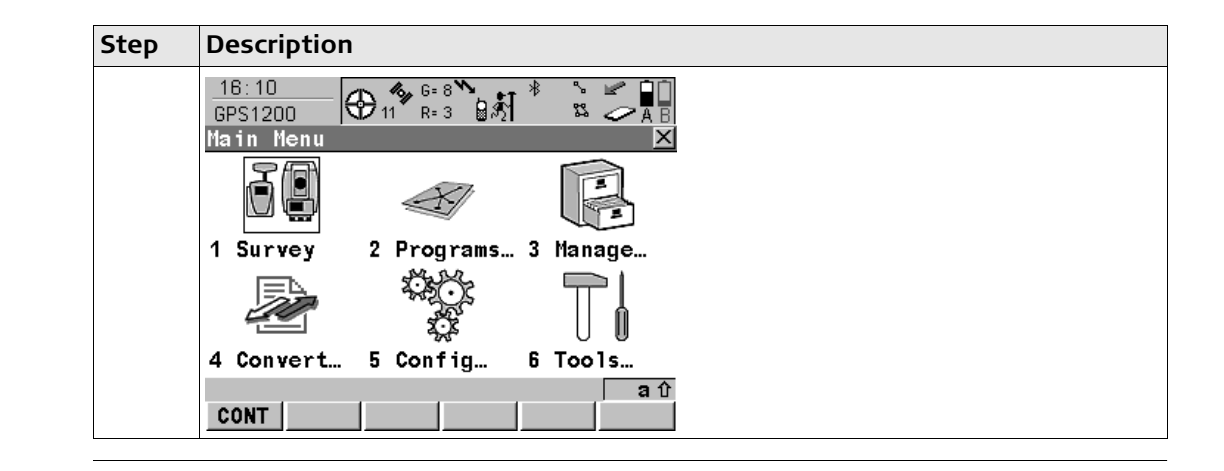

<span id="page-22-0"></span>

# **3.2 Configuring RTK connection**

## **Configuring RTK**   $settings$

**Overview** This chapter explains the settings you have to configure to receive RTK data using a GSM.

Refer to GPS1200 Technical Reference Manual for detailed information about configuration of a Rover Real-Time interface using a digital cellular phone.

<span id="page-22-1"></span>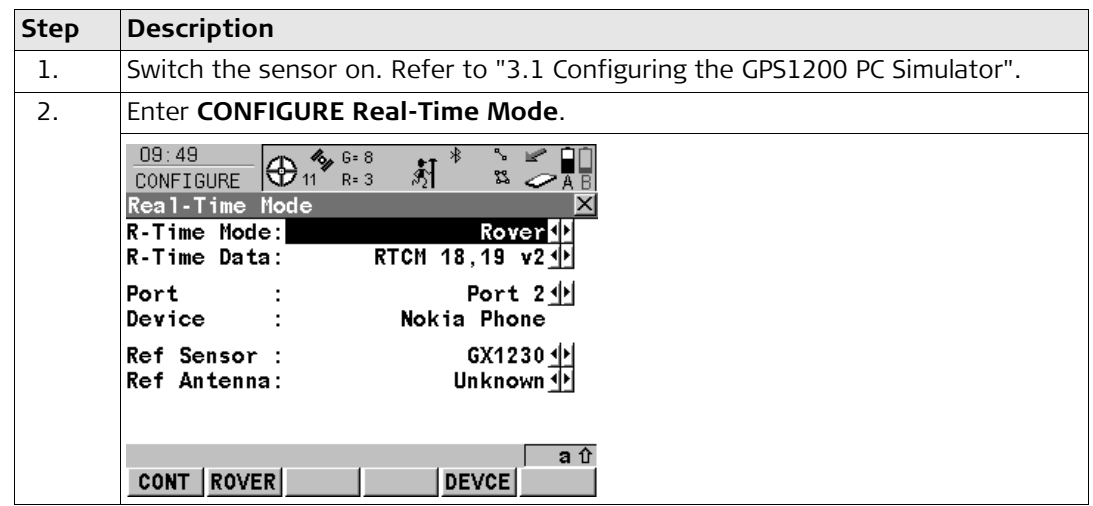

<span id="page-23-0"></span>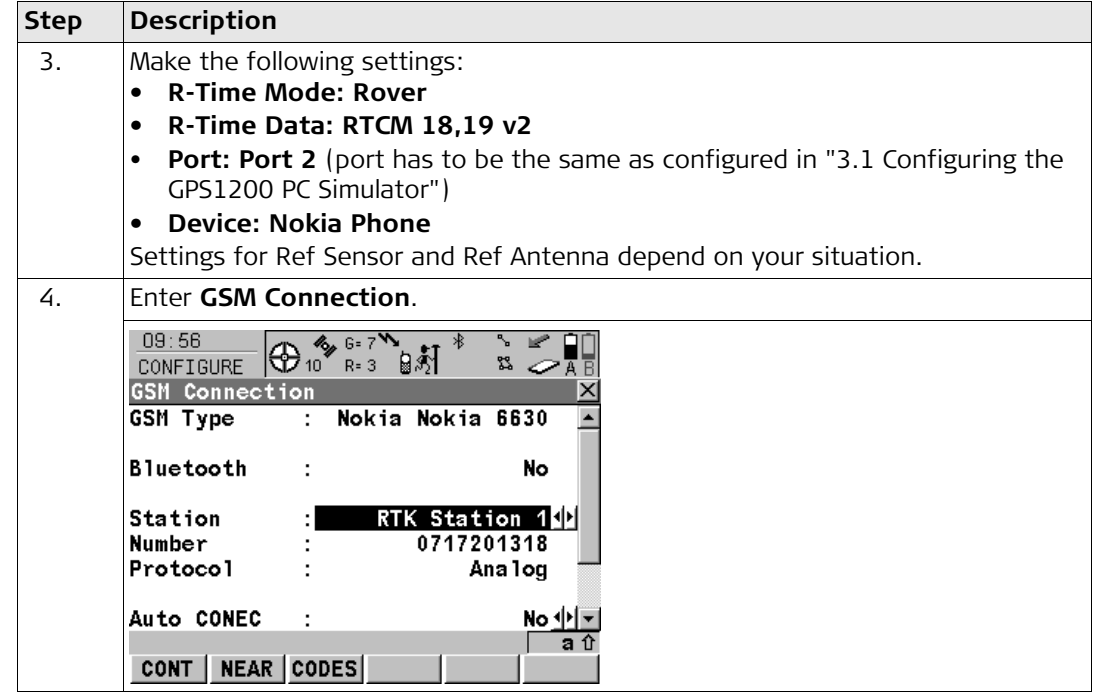

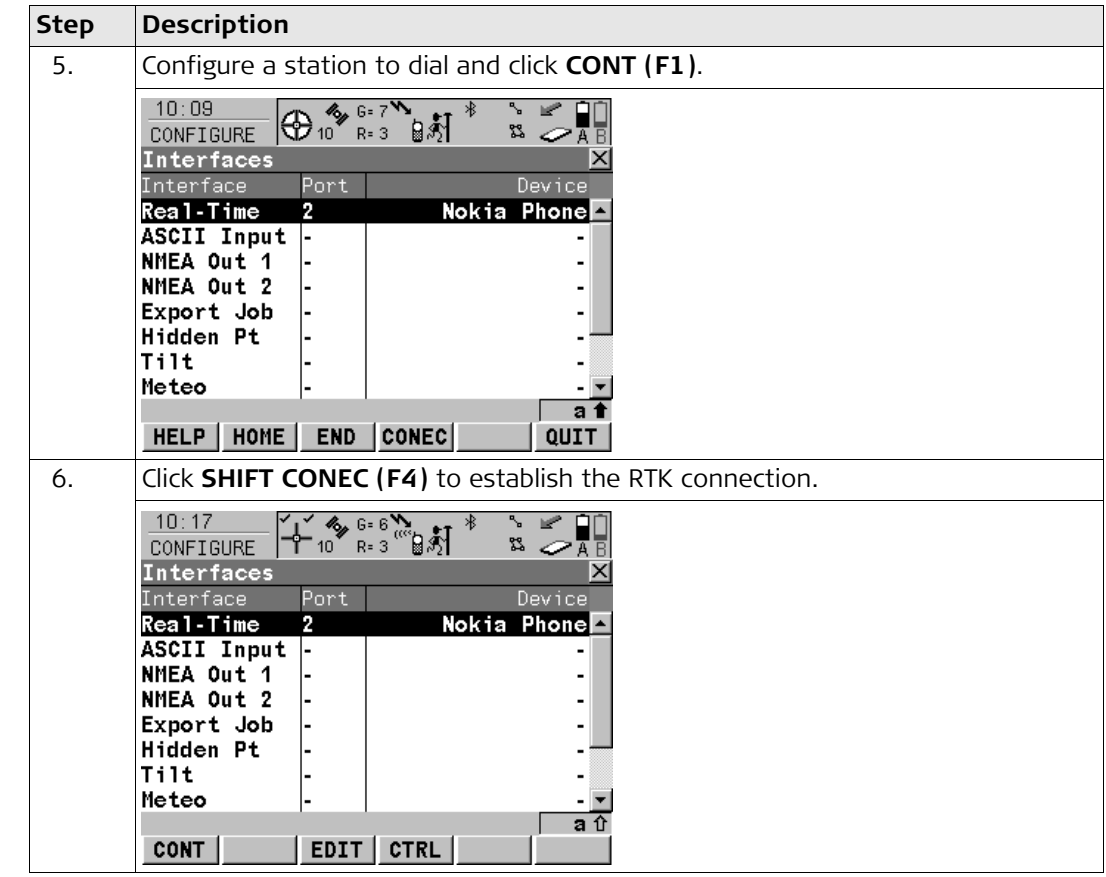

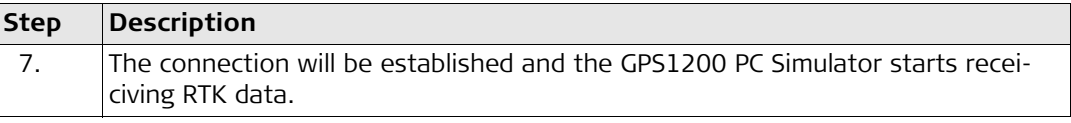

## <span id="page-26-0"></span>**3.3 Configuring an Internet connection**

Refer to GPS1200 Technical Reference Manual for detailed information about configuration of a Rover Real-Time interface using an Internet connection.

## <span id="page-26-1"></span>**3.3.1 Configuring Internet interface**

### **Interface settings**<br> **I.** Switch the setting **Step** Switch the sensor on. Refer to ["3.1 Configuring the GPS1200 PC Simulator".](#page-18-1) 2. Enter **CONFIGURE Internet Interface**.  $46.658$  et  $*$  $10:32$ ∿ ⊯ O ⊕ ி R=3 **aெ**ி ೫ ⊘⊼≣ **CONFIGURE** Internet Interface **Internet** Yes **ID** Port 3 中 Port Device  $<$ Port  $3>$ IP Address: Dynamic <sup>(</sup>) Set IP Adr: 192.168.1.3 User ID  $(cont)$ a û CONT **DEVCE** 3. Enable Internet (**Internet: Yes**) and click **CONT (F1)**. ) There is no need to configure other settings on this page than the **Internet** field.

<span id="page-26-2"></span>**Configuring Internet** 

### **Operating the Simulator 27 27**

<span id="page-27-1"></span><span id="page-27-0"></span>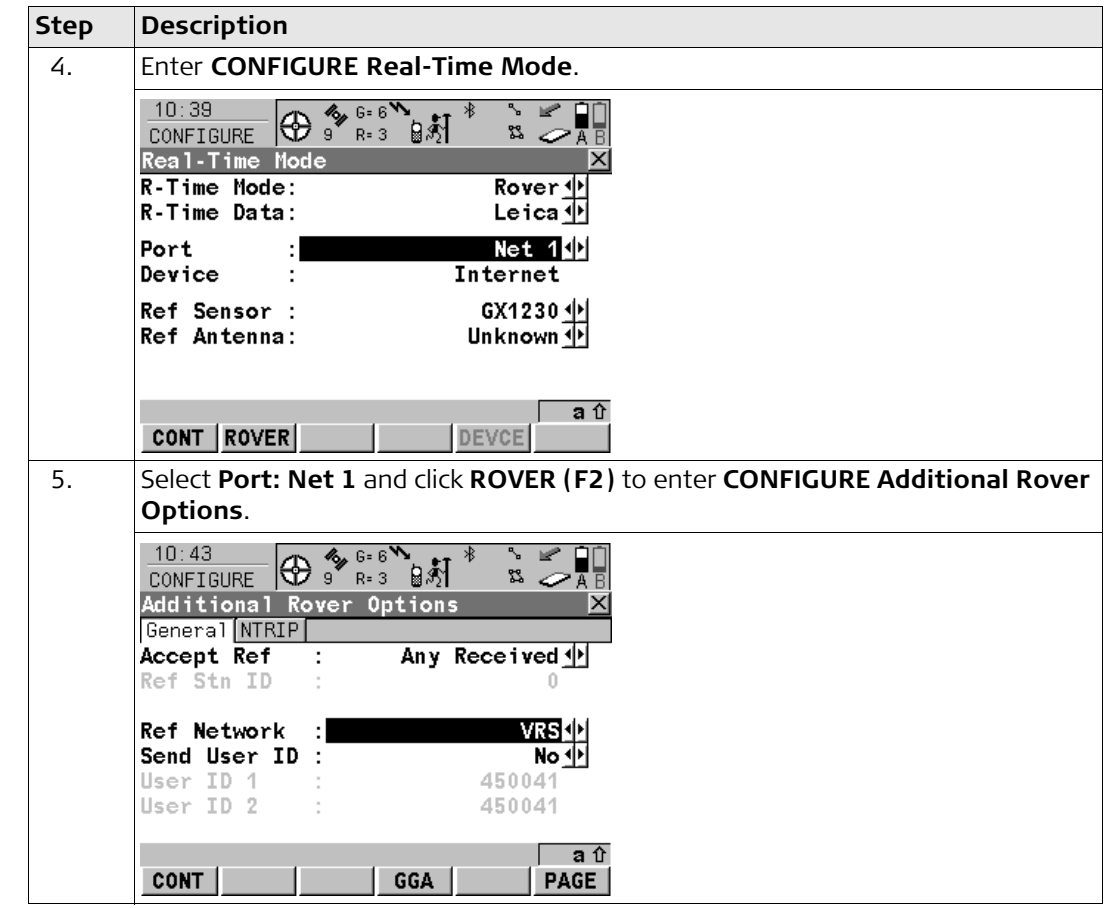

<span id="page-28-0"></span>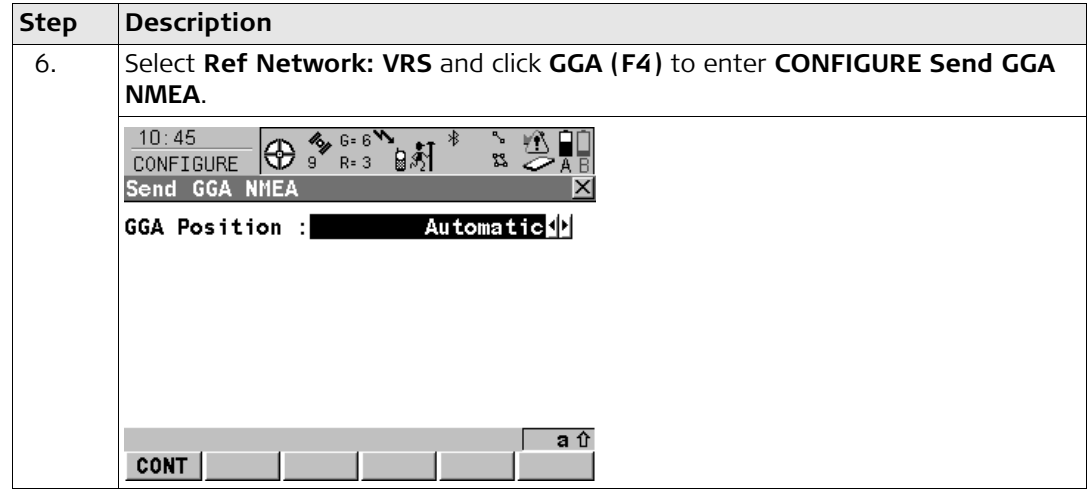

<span id="page-29-0"></span>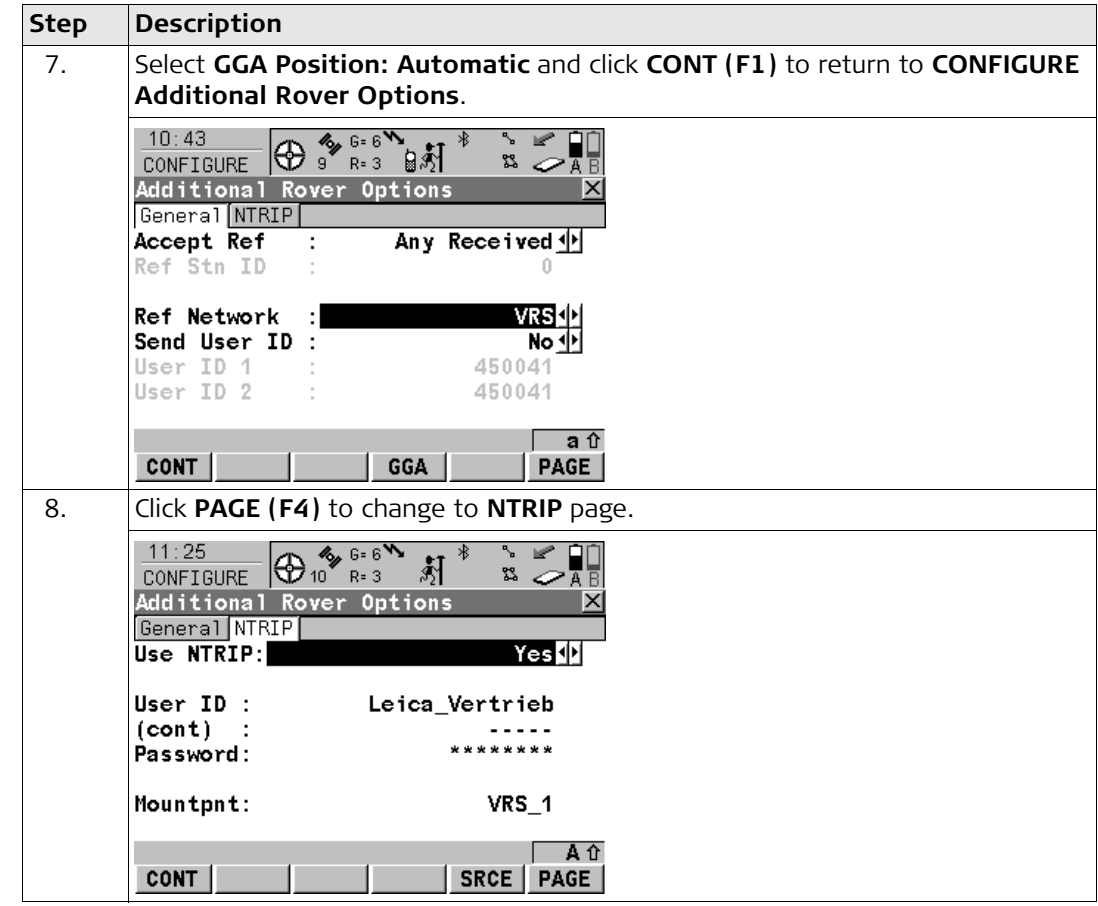

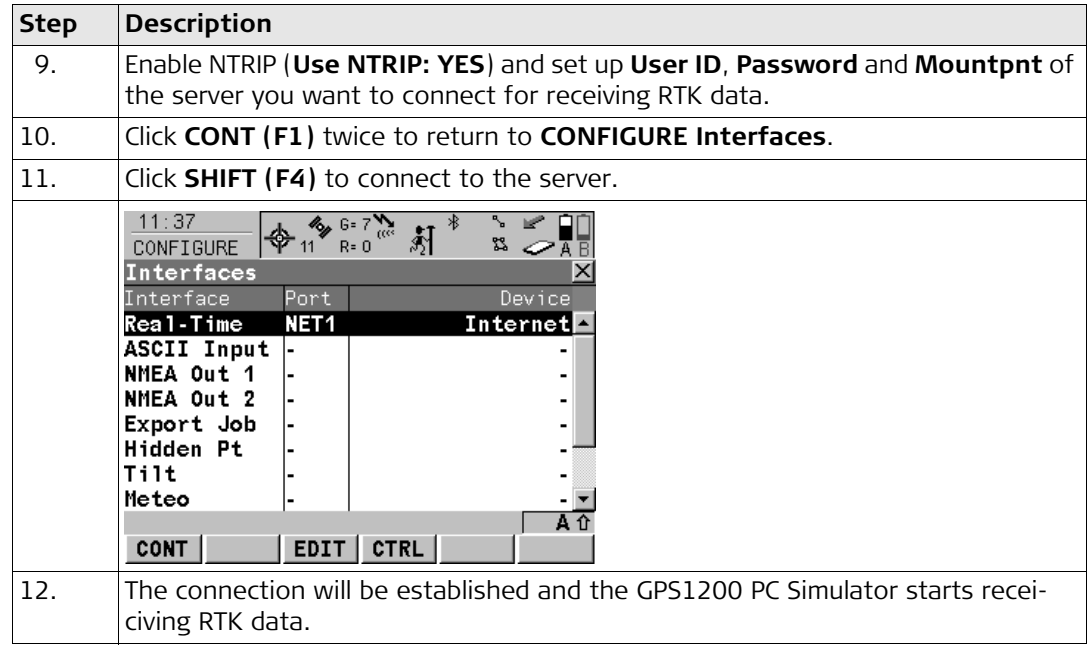

### <span id="page-31-0"></span>**3.3.2 Configuring a dial-up connection**

Refer to ["3.3.1 Configuring Internet interface"](#page-26-1) for information about the Internet interface configuration settings of the GPS1200 PC Simulator.

**Configuring Dial-up Connection step-bystep**

<span id="page-31-1"></span>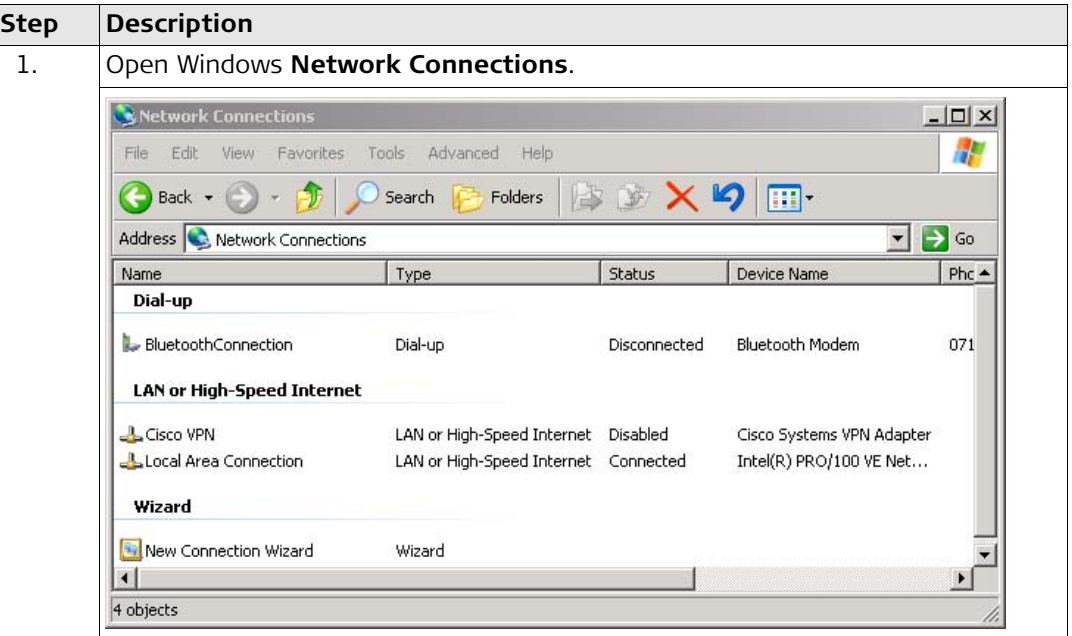

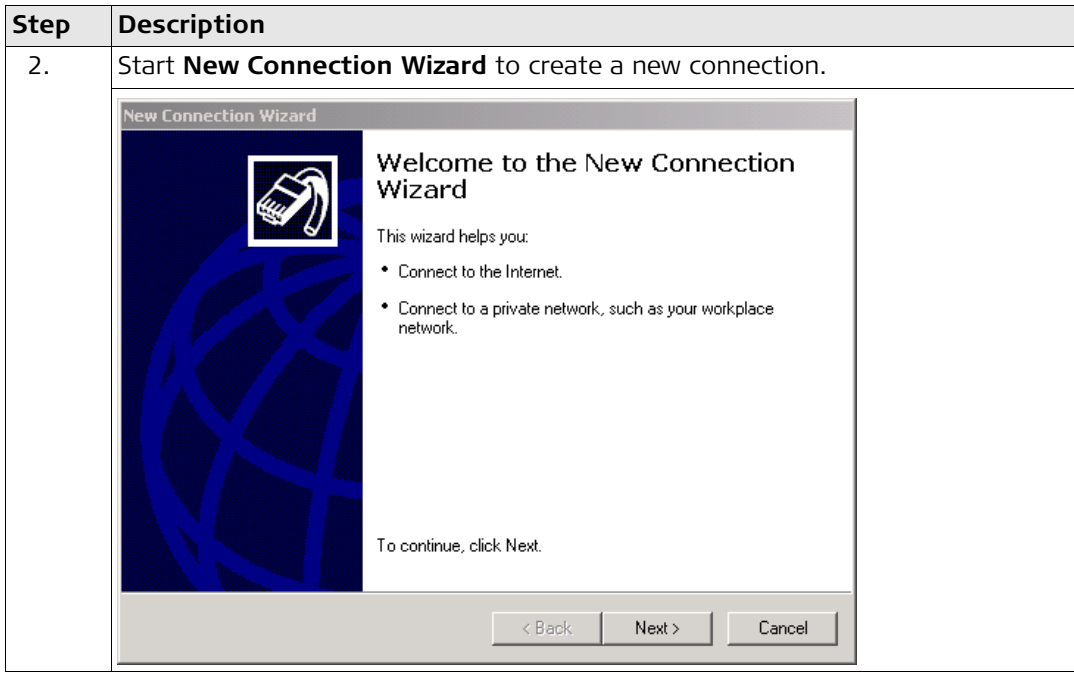

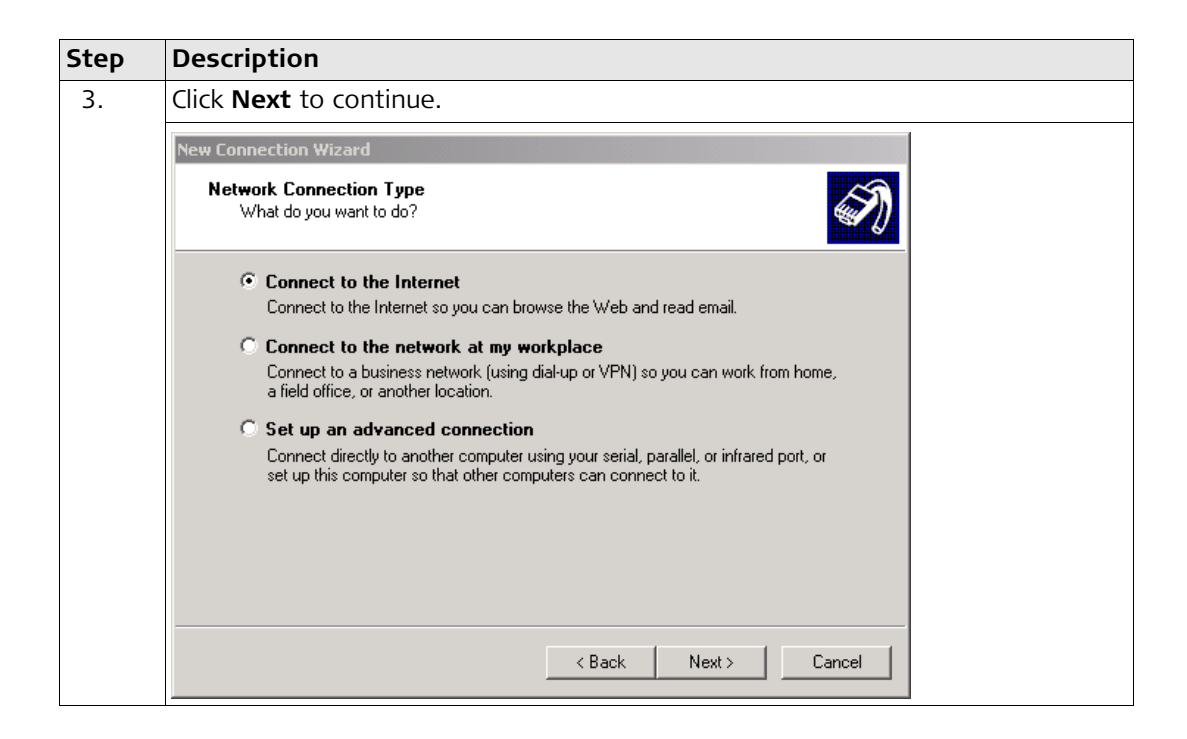

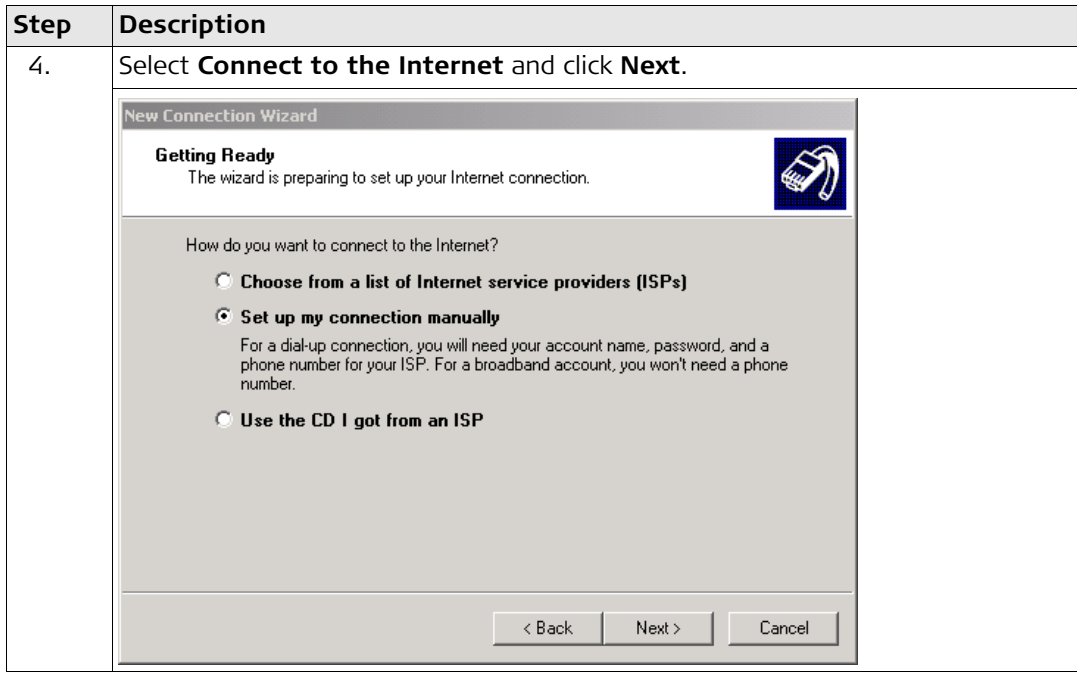

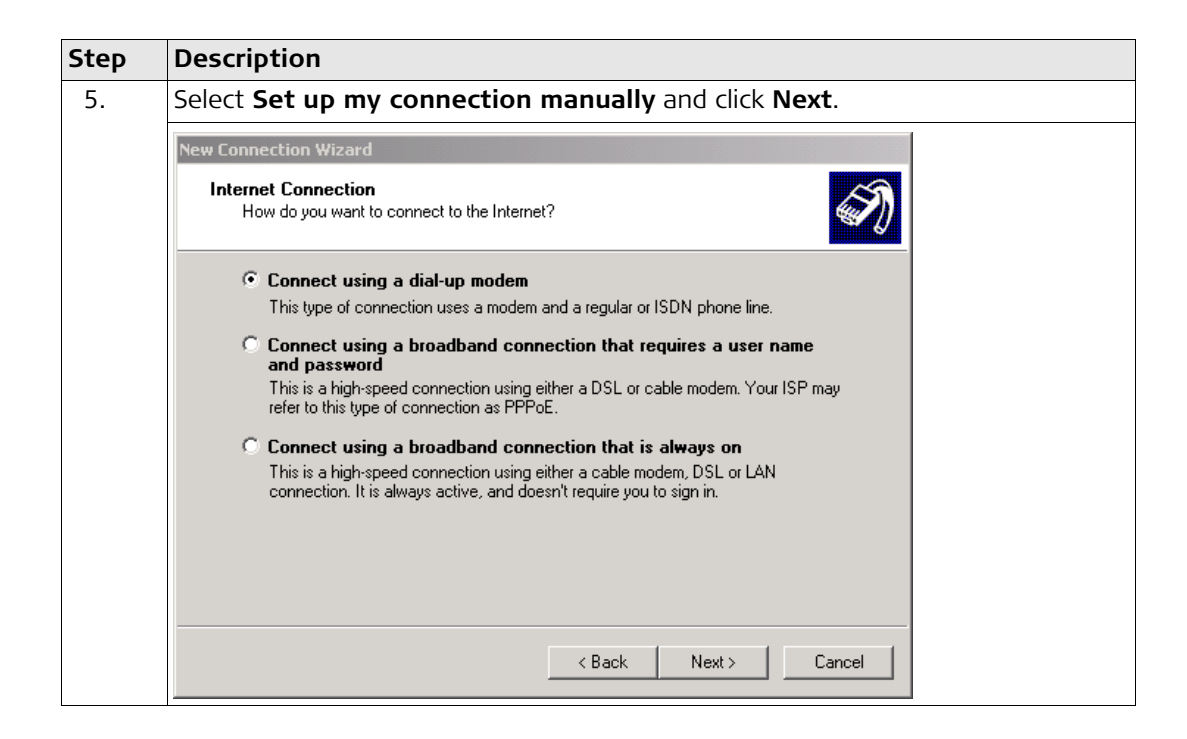

<span id="page-36-0"></span>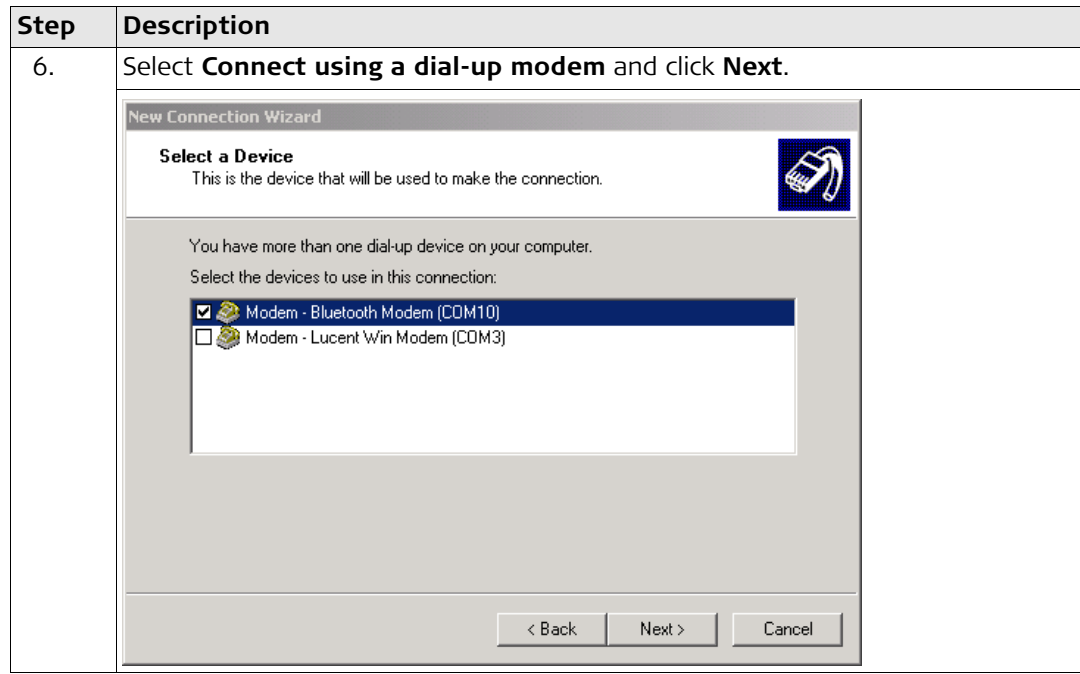

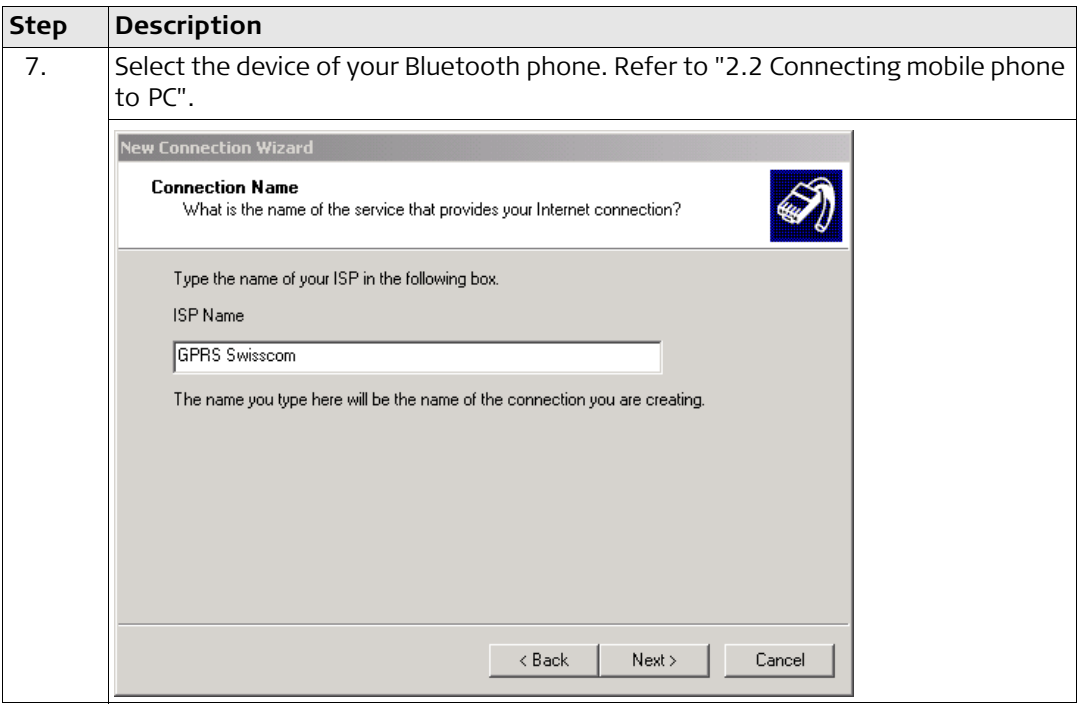

<span id="page-38-0"></span>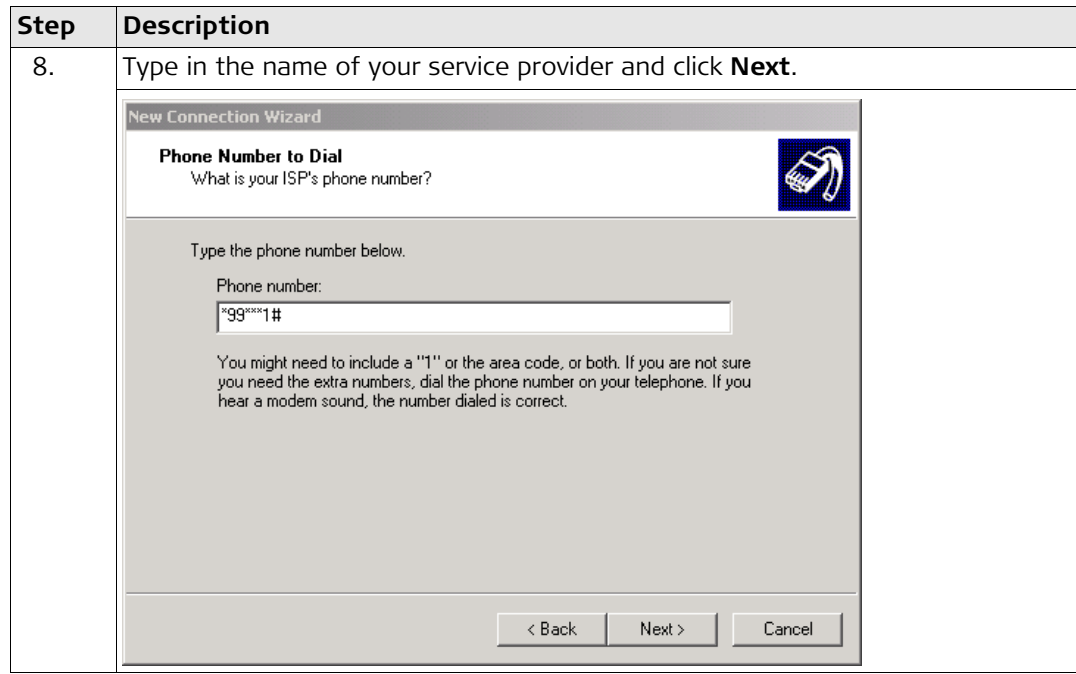

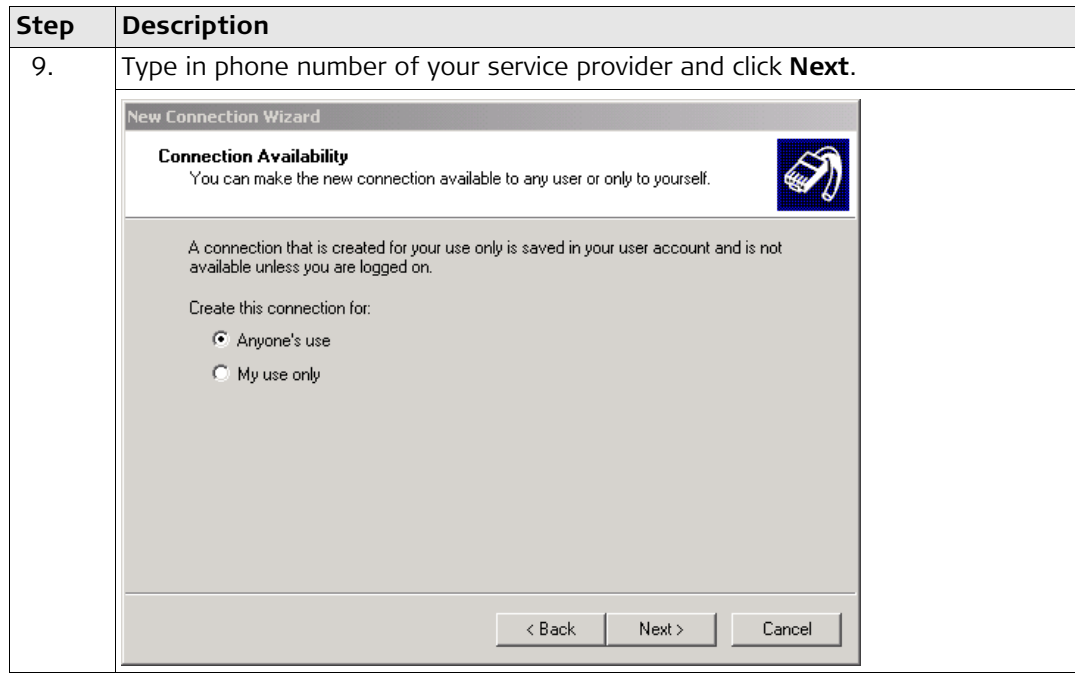

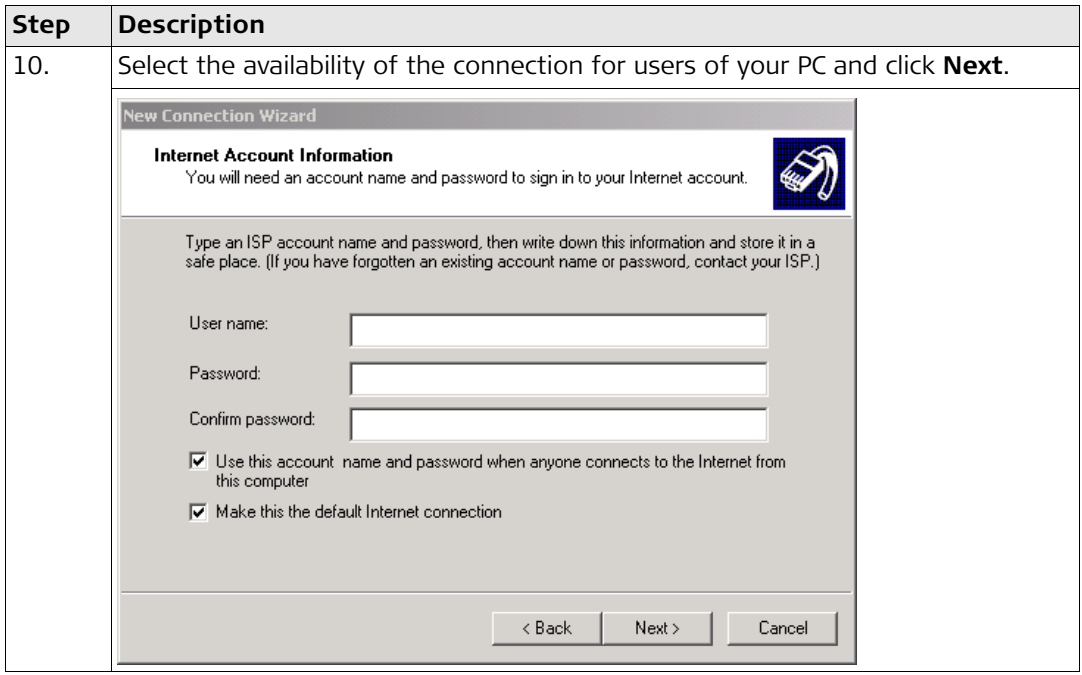

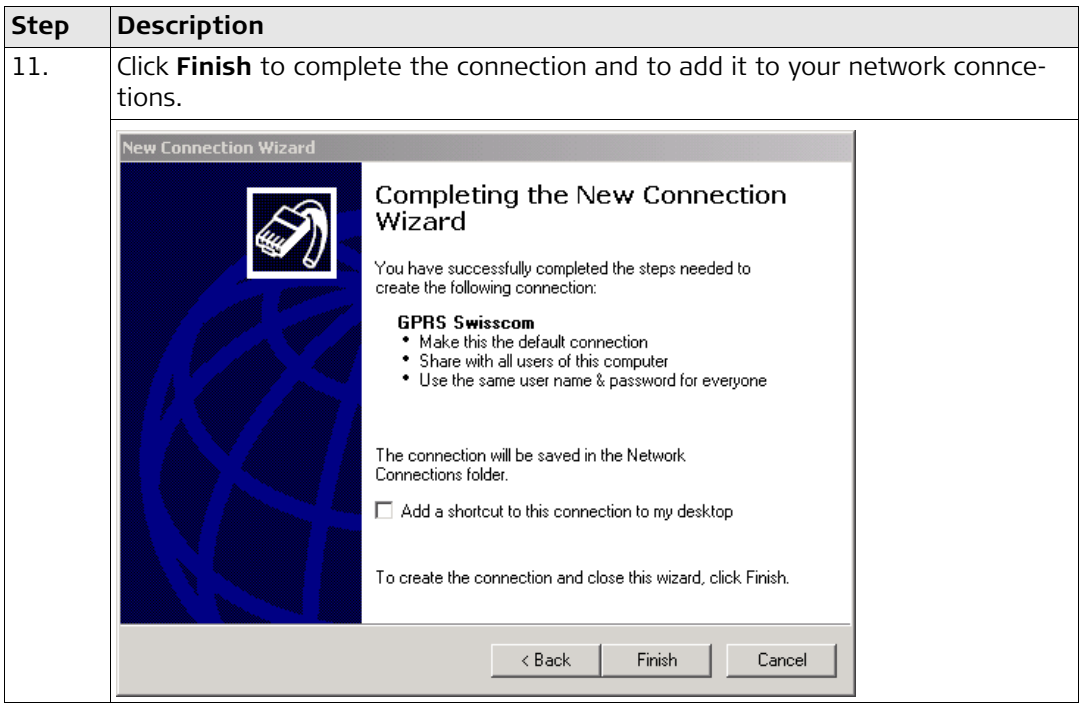

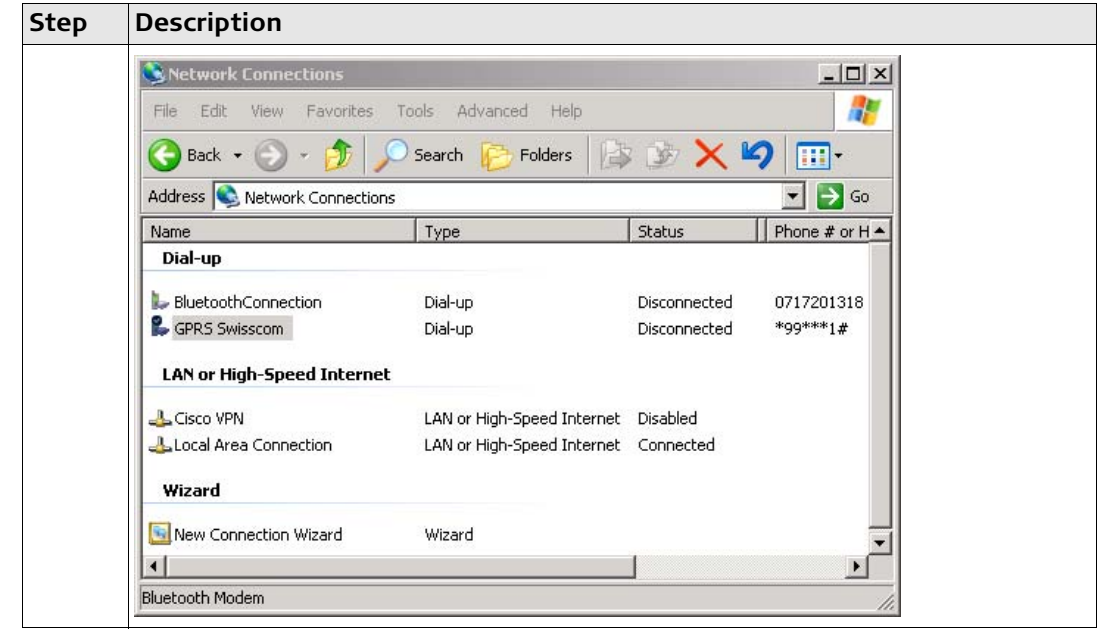

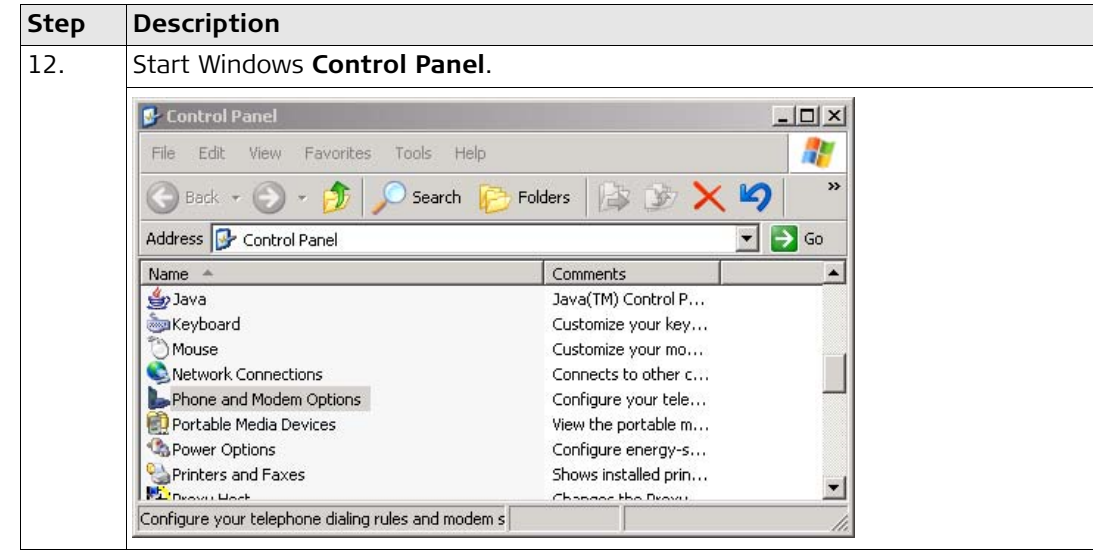

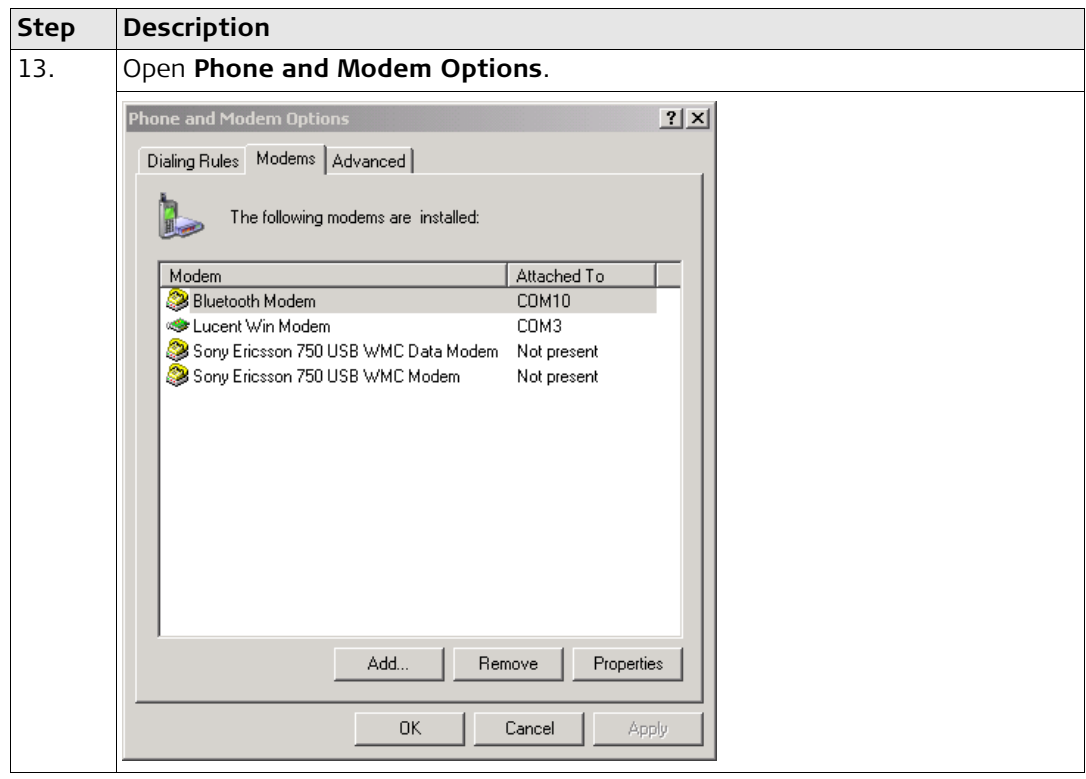

<span id="page-45-0"></span>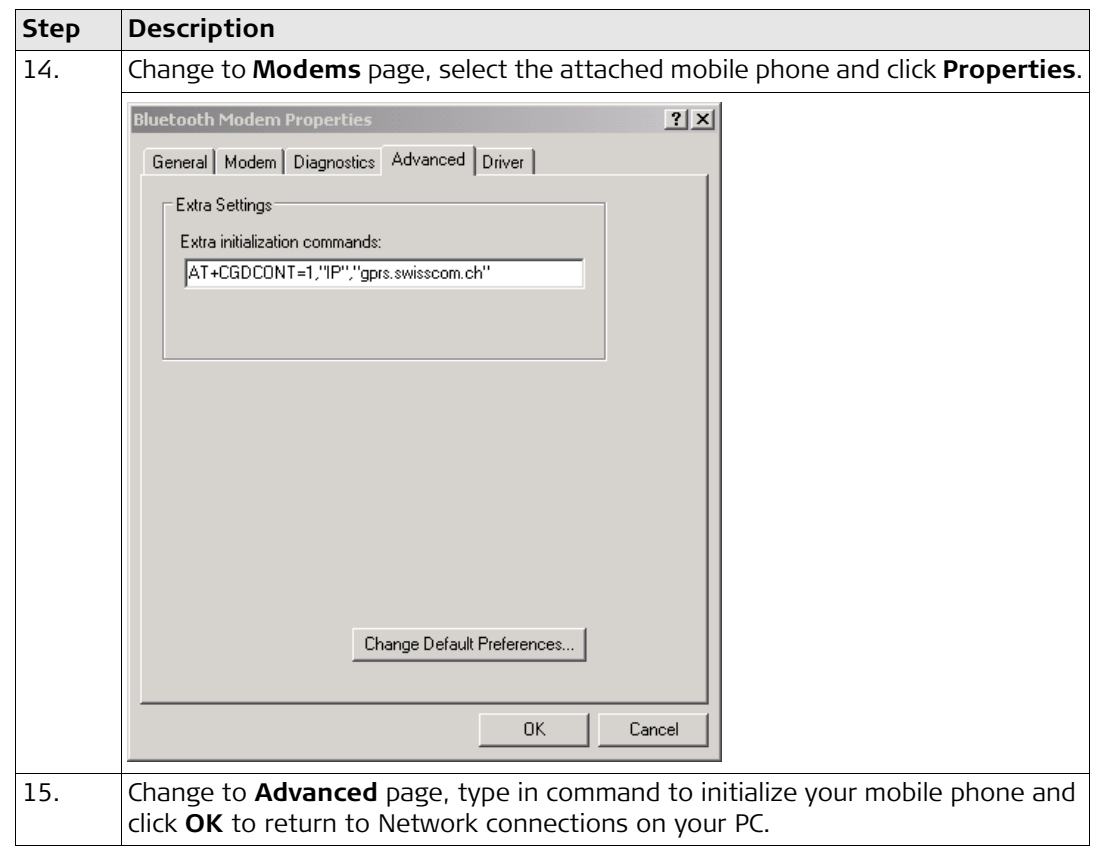

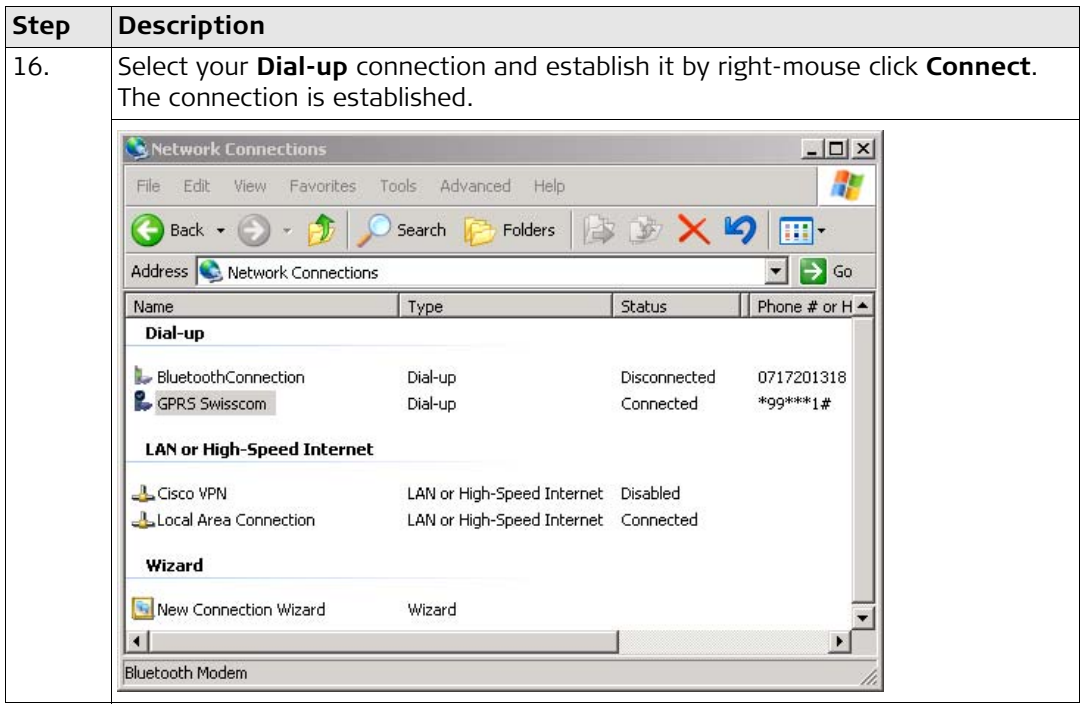

<span id="page-47-4"></span><span id="page-47-3"></span><span id="page-47-2"></span><span id="page-47-1"></span><span id="page-47-0"></span>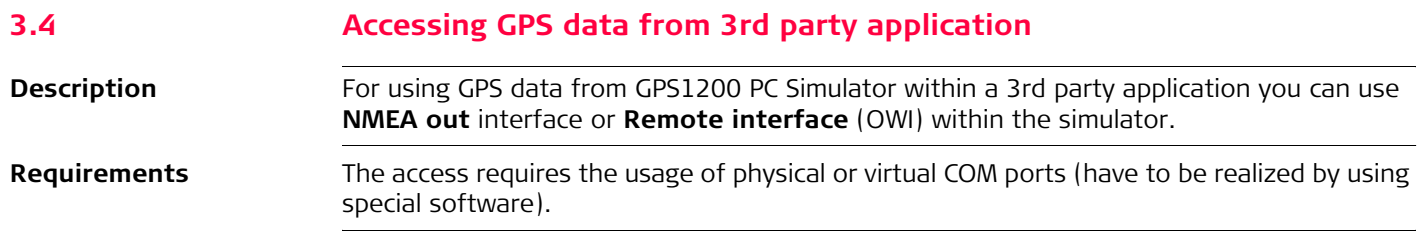

# <span id="page-48-0"></span>**Appendix A LED indicators on SmartAntenna**

### **LED's indicators Description**

<span id="page-48-3"></span>SmartAntenna has three **L**ight **E**mitting **D**iode indicators. They indicate the basic antenna status.

### **Diagram**

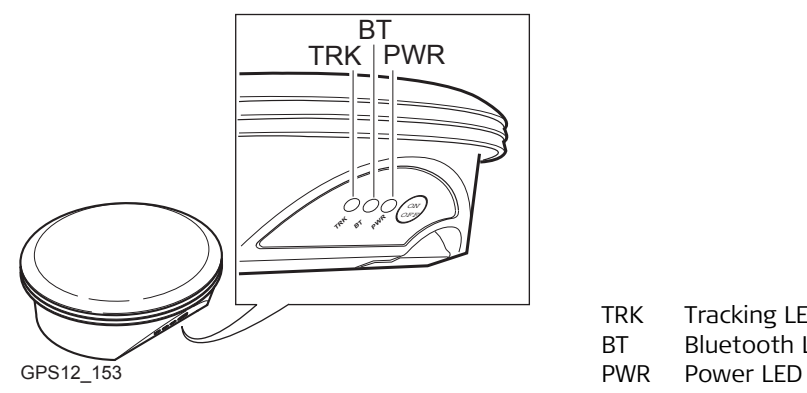

<span id="page-48-4"></span><span id="page-48-2"></span><span id="page-48-1"></span>TRK Tracking LED<br>BT Bluetooth LE BT Bluetooth LED<br>PWR Power LED

## **Description of the LED's**

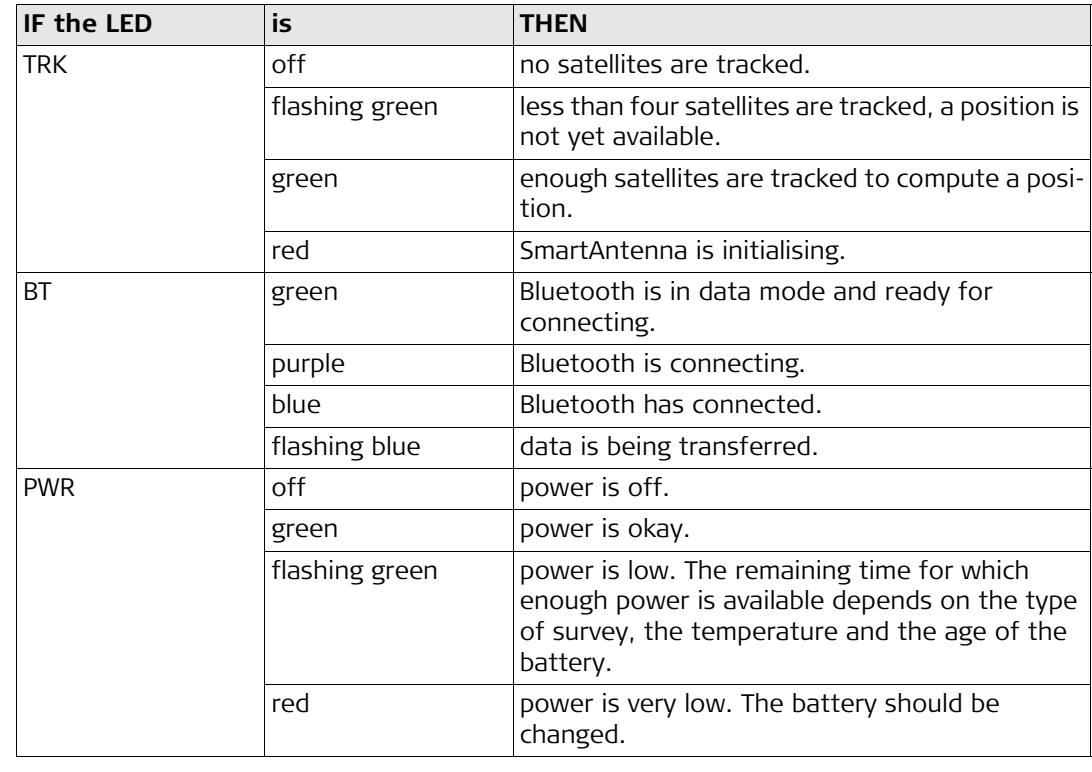

# <span id="page-50-0"></span>**Index**

# $\, {\bf B}$

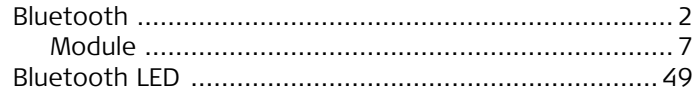

# $\frac{C}{C}$

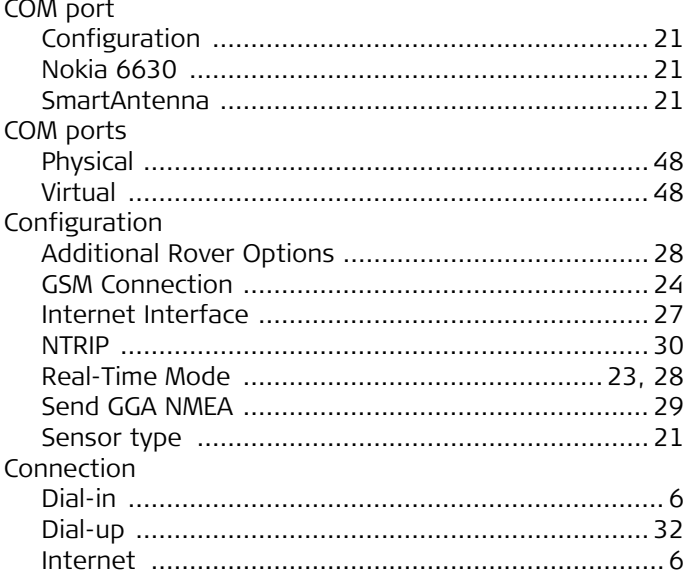

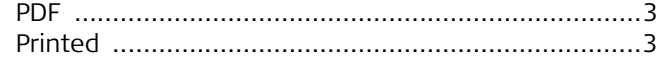

# $G$ <br> $GPS1200$

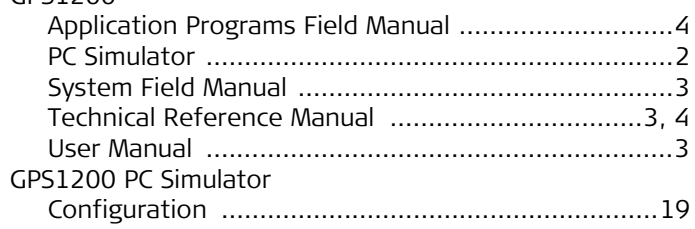

## Internet

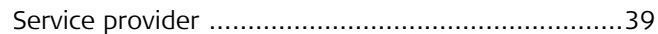

### $\pmb{\mathsf{M}}$

 $\mathbf{I}$ 

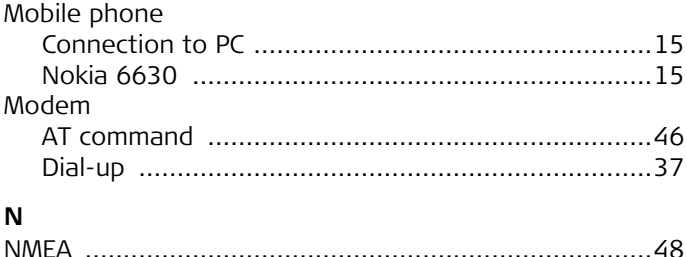

## $\mathsf F$

Format

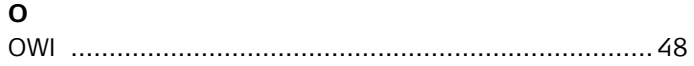

# $P$ <br>Dairii

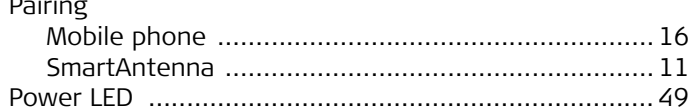

# $\pmb{\mathsf{R}}$

# Requirements

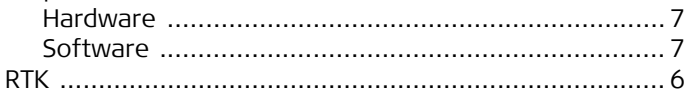

# $\mathsf{s}$

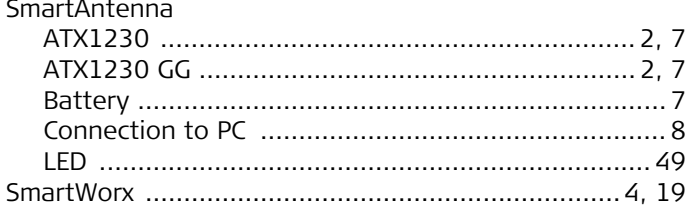

## $\mathsf T$

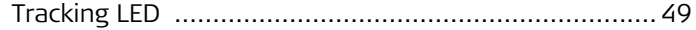

### **Total Quality Management - Our commitment to total customer satisfaction.**

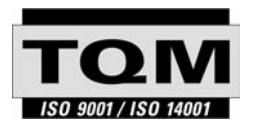

Leica Geosystems AG, Heerbrugg, Switzerland, has been certified as being equipped with a quality system which meets the International Standards of Quality Management and Quality Systems (ISO standard 9001) and Environmental Management Systems (ISO standard 14001).

**Ask your local Leica Geosystems dealer for more information about our TQM program.**

**Leica Geosystems AG**

Heinrich-Wild-Strasse CH-9435 Heerbrugg Switzerland Phone +41 71 727 31 31

**www.leica-geosystems.com**

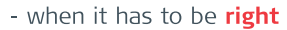

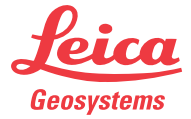